Antidote, un outil à découvrir... **ODRUIDE** AntipoTex **CORRECTEUR DICTIONNAIRES** Style Orthographe **Cluation** Grammaire Définitions Conjugaisons Synonymes Analogies **GUIDES Enque Rédaction** ypographie

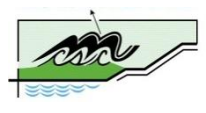

Formation préparée par Isabelle Noël Conseillère pédagogique Commission scolaire de la Moyenne-Côte-Nord

Janvier 2009

# Table des matières

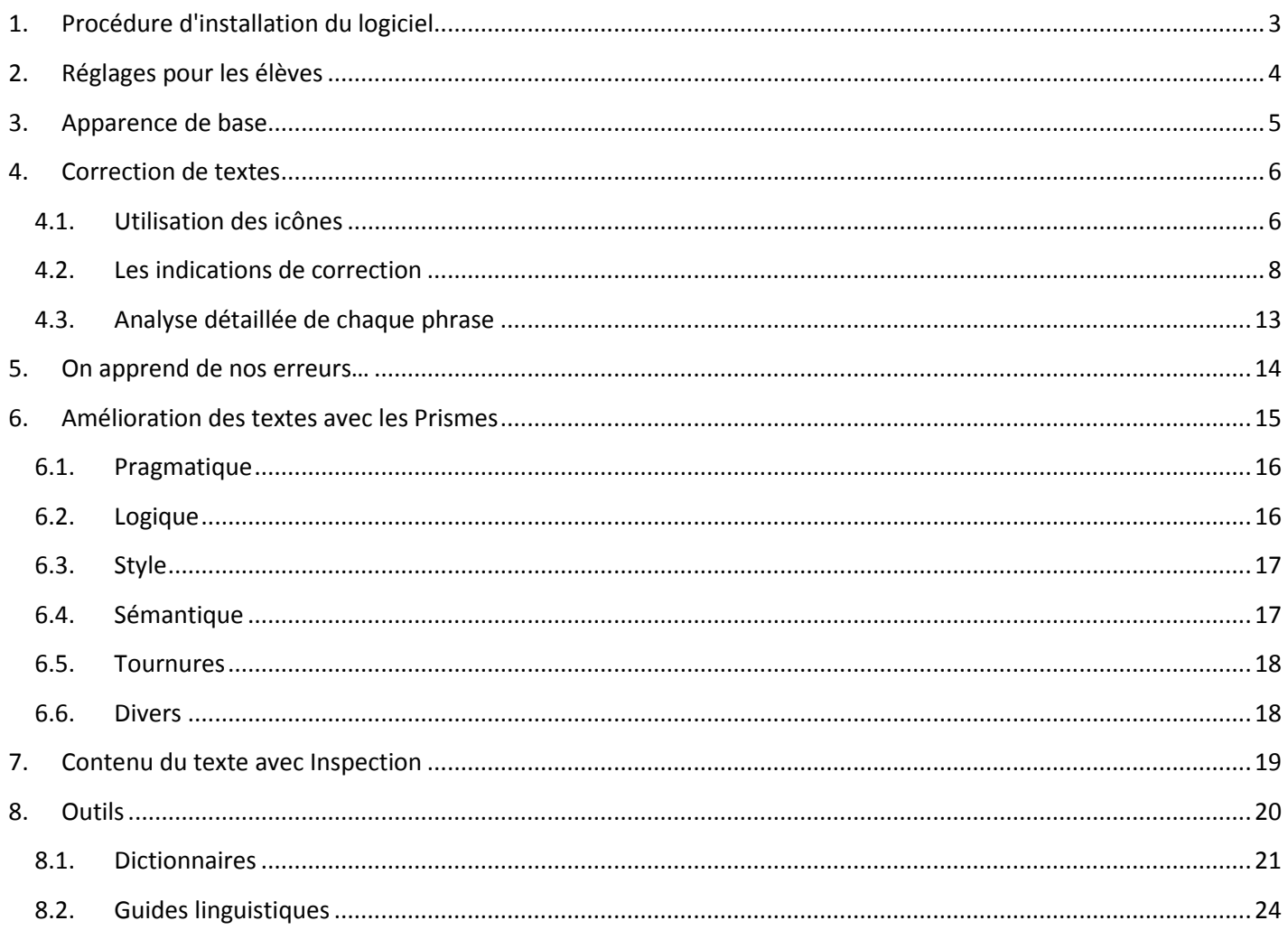

## <span id="page-2-0"></span>**1. Procédure d'installation du logiciel**

Lorsqu'on installe Antidote, il est important qu'une première utilisation des logiciels dans lesquels il sera intégré (entre autres Word!) ait été faite. C'est pourquoi on suggère, avant de procéder à l'installation, d'ouvrir Word, puis de refermer le logiciel.

Pour intégrer la barre d'outils dans les logiciels, il suffit d'aller dans [C:\Program Files\Druide\Antidote] et de cliquer sur le fichier [Installer dans les logiciels]

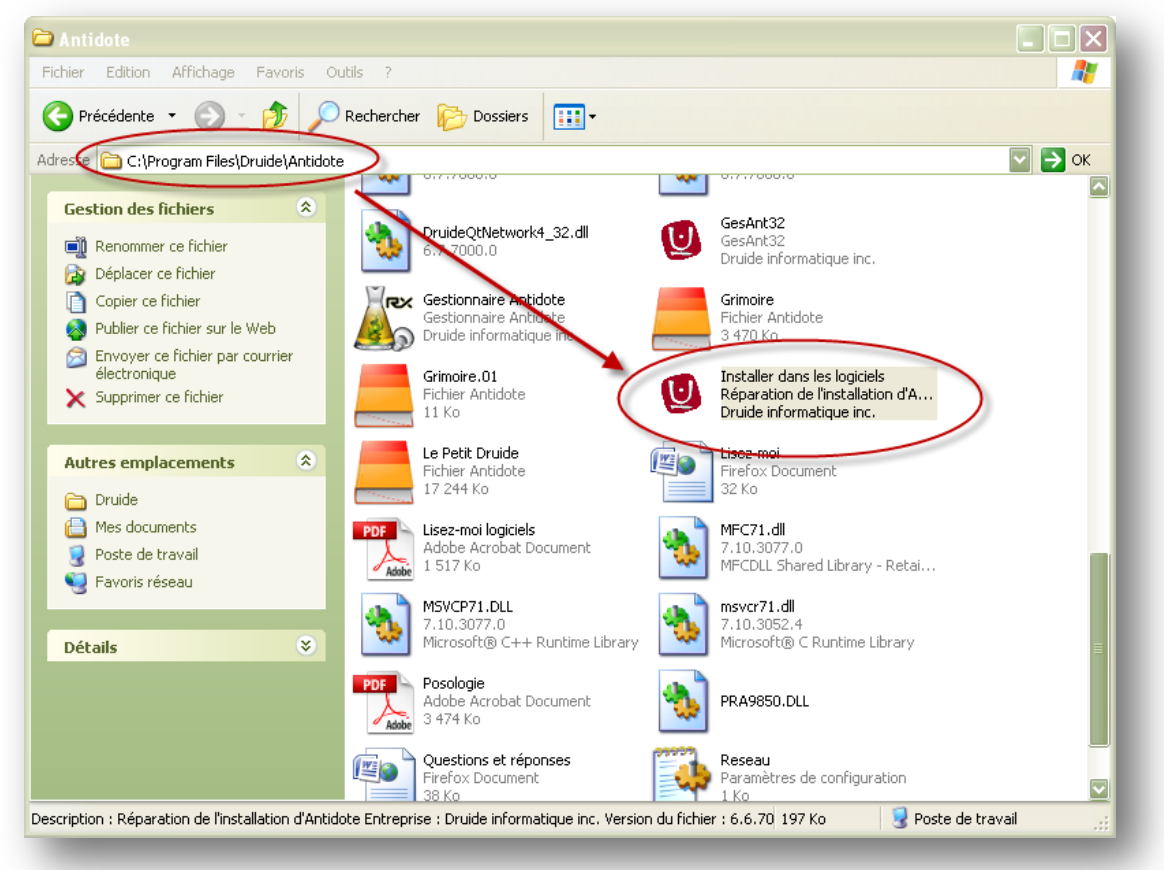

Ensuite, plusieurs écrans s'ouvriront pour vous demander d'intégrer la barre d'outils d'Antidote dans les logiciels présents sur votre ordinateur. Cliquez [oui] ou [ok].

Après la réouverture de Word, une barre d'outils apparaît à gauche de l'écran. (Sujet du point 3) Dès qu'il y a changement de poste, cette procédure doit être refaite entièrement par l'utilisateur.

## <span id="page-3-0"></span>**2.** Réglages pour les élèves

Avant d'utiliser le correcteur, il importe de lui signifier notre besoin de soutien.

Voici la démarche à suivre :

- **Q** Ouvrir Antidote;
- Cliquer sur le menu OUTILS;
- Cliquer sur le sous-menu OPTIONS;

La fenêtre suivante devrait apparaître. (S'assurer que les flèches encerclées de rouge soient bien à cet endroit pour tous les onglets illustrés.)

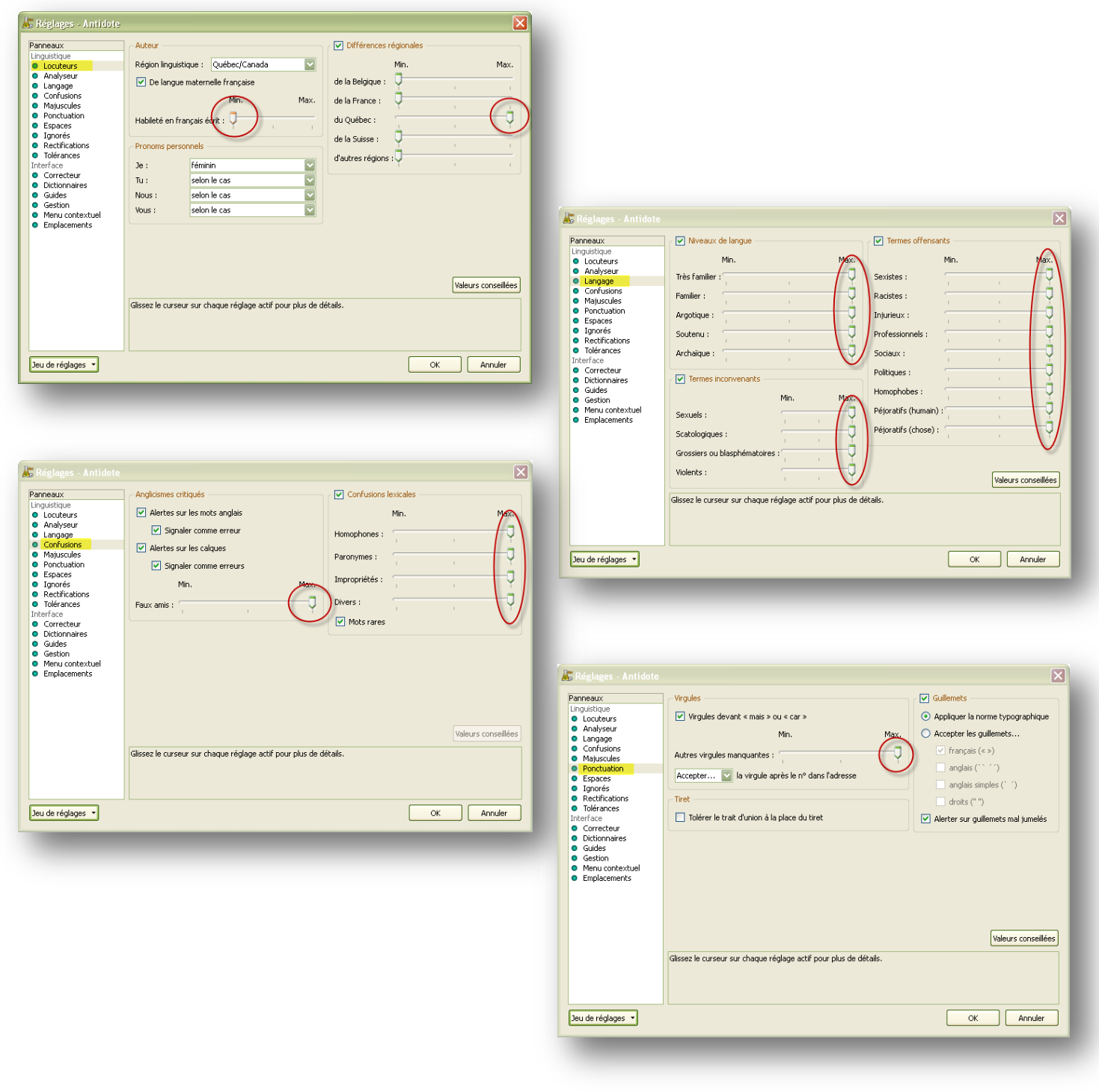

Une fois ces réglages faits, vous êtes prêts à commencer le travail de correction. Cliquez sur OK et fermez Antidote. Retournez dans Word.

## <span id="page-4-0"></span>**3. Apparence de base**

Voici la barre d'outils installée dans Word :

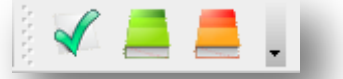

Elle peut être placée à gauche de l'écran, à droite, ou à côté des autres barres d'outils de Word.

Elle comprend les outils suivants :

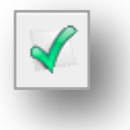

Ce crochet donne accès à la fenêtre de correction.

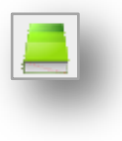

Cette icône donne accès aux 10 grands dictionnaires d'Antidote. En cliquant dessus, on a ainsi accès à la définition du mot, mais aussi aux synonymes, antonymes, locutions, cooccurrences, familles, analogies, citations, anagrammes et conjugaisons se rapportant à ce mot.

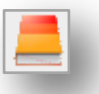

Cette icône donne accès à 10 guides linguistiques. On y traite de règles d'orthographe, de lexique, de grammaire, de syntaxe, de ponctuation, de style, de rédaction, de typographie, de points de langue et des rectifications apportées à la langue française.

On y donne même des « trucs » pour retenir certaines notions.

Ainsi, Antidote est un correcteur puissant, mais aussi un outil de référence qui peut être utilisé indépendamment de la rédaction d'un texte.

## <span id="page-5-0"></span>**4. Correction de textes**

Lorsqu'on clique sur le crochet, le correcteur d'Antidote s'ouvre. La fenêtre principale de Word est rapetissée et l'on retrouve une fenêtre de correcteur qui ressemble à celle présentée ci-dessous.

Dans cette partie, nous traiterons d'abord de l'utilisation des icônes et, ensuite, de la compréhension des indications de correction.

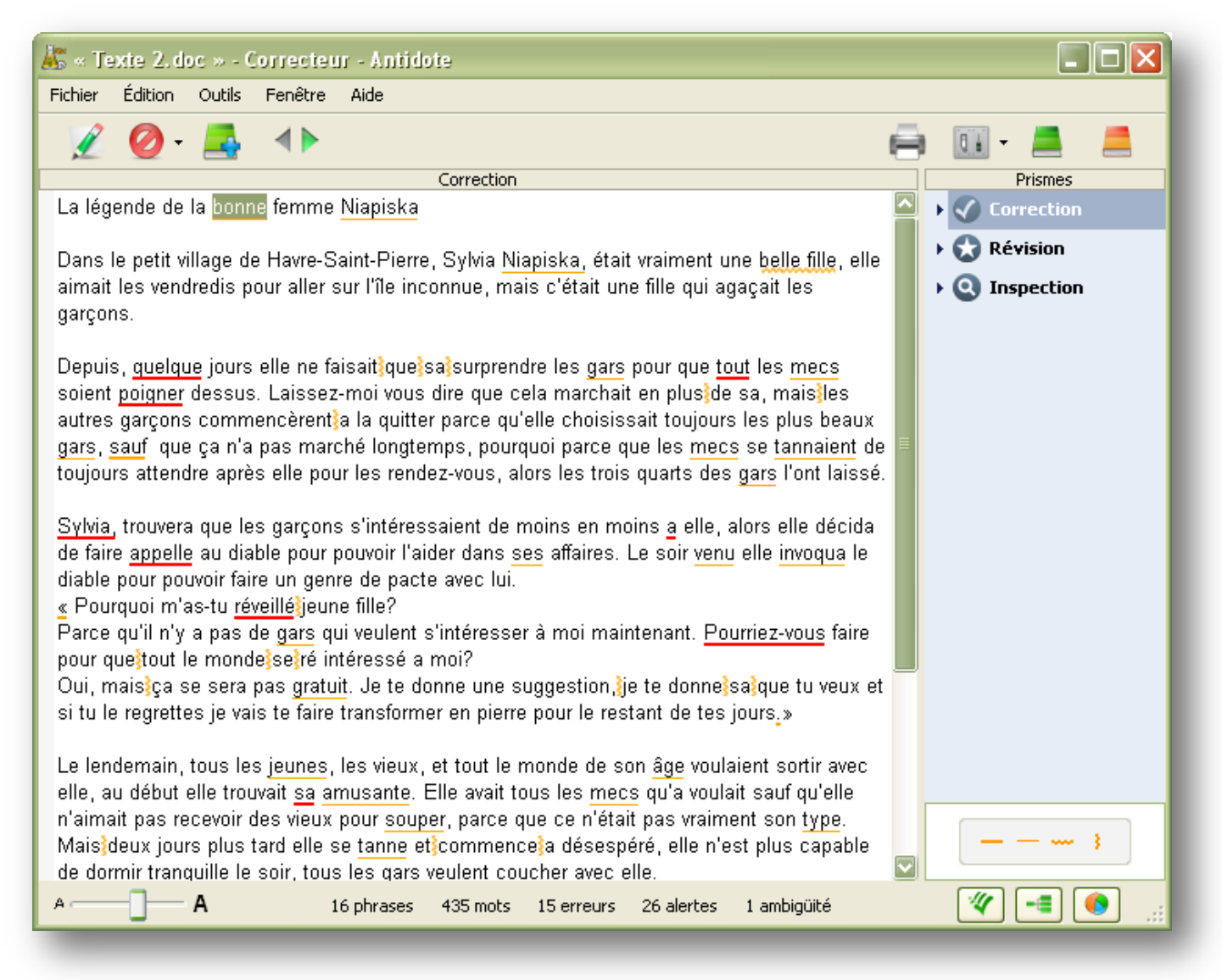

## <span id="page-5-1"></span>**4.1. Utilisation des icônes**

## **4.1.1.** Modifier ou Corriger

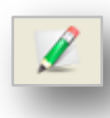

Lorsqu'on clique sur la première version de l'icône [MODIFIER], le logiciel nous permet de retourner dans Word afin de corriger, de modifier nous-mêmes, selon sa suggestion, le mot qui pose un problème. Il suffit ensuite de cliquer de nouveau sur l'onglet Antidote dans le bas de l'écran et le correcteur analysera de nouveau le texte en fonction de la correction apportée.

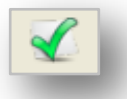

Lorsque le bouton [CORRIGER] est disponible, c'est que le correcteur fera la correction à notre place sur un simple clic de notre part.

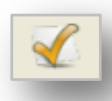

Si cette dernière correction s'avérait être une erreur et que l'utilisateur désire revenir à la version précédente, il suffit de retourner sur le mot et de cliquer sur [RÉTABLIR]. Le mot redeviendrait donc comme auparavant.

## **4.1.2. Fonction Ignorer**

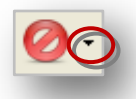

Lorsque l'utilisateur vérifie l'erreur et décide de ne pas corriger pour une raison ou une autre, il lui suffit de cliquer sur cette icône afin que le logiciel comptabilise cette erreur.

La petite flèche (encerclée en rouge) sur le côté de l'icône nous offre deux options : [IGNORER] et [TOUJOURS IGNORER]. Dans le premier cas, l'erreur est ignorée une seule fois et sera mentionnée par la suite. Dans le second cas, le logiciel cessera automatiquement de nous mentionner ce type d'erreur.

## 4.1.3. Ajouter

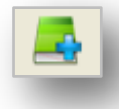

Souvent, lors d'utilisation de noms propres, le logiciel nous indique qu'il ne connaît pas ce mot. Il est alors possible de l'ajouter à un dictionnaire personnel qui sera utilisé par la suite par Antidote.

Lorsqu'on ajoute un mot, il faut indiquer de quel type de nom il s'agit (nom commun ou nom propre), ainsi que les différentes façons d'écrire ce nom (féminin, pluriel, etc.)

## 4.1.4. Naviguer

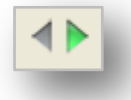

Cette icône permet simplement de naviguer à travers les erreurs indiquées par Antidote. Il est aussi possible de faire la même chose avec les flèches gauche et droite du clavier.

#### 4.1.5. Imprimer

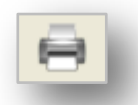

En cliquant sur cette icône, il est possible d'imprimer le texte avec toutes les marques de correction dessus, ce qui permet à l'utilisateur de travailler sur une version papier.

## 4.1.6. Réglages

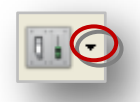

Cet outil permet de régler les erreurs qui seront indiquées par le correcteur si le réglage n'a pas été fait au départ.

La petite flèche (encerclée en rouge) sur le côté de l'icône nous offre quatre options :

[VALEURS CONSEILLÉES] [ALERTES MINIMALES] [ALERTES CERTAINES] [TOUTES LES ALERTES]

L'option par défaut correspond à [VALEURS CONSEILLÉES]. Le correcteur se sert alors des réglages faits au départ pour indiquer à l'utilisateur ses erreurs.

Les options [ALERTES MINIMALES] et [ALERTES CERTAINES] permettent de limiter la correction à certaines erreurs.

Avec la dernière option, le logiciel indiquera toutes les erreurs possibles, mais pas nécessairement les erreurs de ponctuation.

## *4.1.7. Autocorriger* \*\*\* A T T F N T I O N \*\*\*

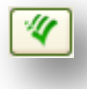

Dans le bas de la fenêtre de correction, à droite, se trouve une icône qui permet à l'utilisateur de faire corriger automatiquement la plupart des erreurs par le logiciel. Il est important que les utilisateurs soient conscients qu'aucun correcteur n'est aussi puissant que le cerveau humain et que, par conséquent, lorsqu'on utilise cette façon de faire, il reste beaucoup d'erreurs et certaines sont mal corrigées.

#### <span id="page-7-0"></span>**4.2.** Les indications de correction

## *4.2.1. Plus+de+détail+sur+la+faute*

mot) et qu'elle(s) (en deux mots).

, ğfösse-tempu erarrıvaret olt killuals puzzquunufte tempete ilmaisalt fresi beaü pasızmandage ezisoli المسترجع √tempête de vent, ah je comprends la femme de pierre attire les tempête quand on s'approche trop d'e ج Quelque temps plus tard, le chercheur regardait de près la statue et découvre quelle tenait un bout de ses mains. Ce papier dit :}que}son}marie l'aimait plus et lui jeta une malédiction quelle allait ce chan∰ guand tu auras finis de le lire signer un ancien marie de très loin qui te dis a dieu. La femme devais béj pleurer pour quelle ce change en pierre aussi vite. Tout a coup une bande d'animaux sauvage vannait pu la femme. qu'elle Deux mots Deux mots 'Les animau)∣ hains fuisse pour <u>pas</u> revenir. 中Ne pas confondre **quel(s)** ou **quelle(s)** (en un seul

Lors de la correction, lorsqu'on désire avoir plus de détails sur une faute afin de bien la corriger, il suffit de cliquer une première fois dessus et de cliquer de nouveau dans la zone jaune avec la petite main. Une explication sommaire apparaît alors.

Si cette explication n'est pas suffisante, il faut alors cliquer sur le signe plus vert à gauche de l'explication. Le correcteur ouvrira alors un des 10 guides afin de vous indiquer la règle appropriée, de vous offrir de nombreux exemples et de vous permettre de prendre une décision éclairée.

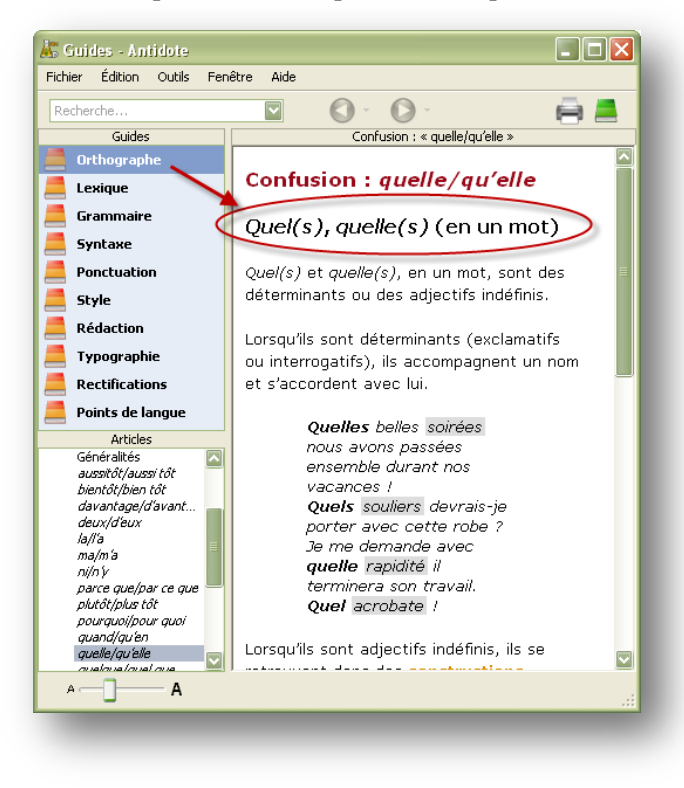

#### 4.2.2. Les deux couleurs de soulignés

Antidote utilise deux couleurs, le rouge et l'orangé, pour présenter les résultats de sa correction. Ces couleurs ciblent des erreurs de nature différente et peuvent vous aider à établir l'ordre dans lequel vous déciderez de les traiter.

Le rouge, plus frappant, indique les erreurs les plus importantes, celles sur lesquelles l'utilisateur devrait porter son attention en priorité. L'orangé, plus discret, est essentiellement utilisé quand une possibilité d'erreur plane sur un mot. Les soulignés rouges peuvent être pleins ou pointillés. Les soulignés orangés peuvent être gras, fins ou ondulés (Voir exemples encerclés dans l'image). Les paragraphes qui suivent explicitent la fonction de chacun de ces soulignés.

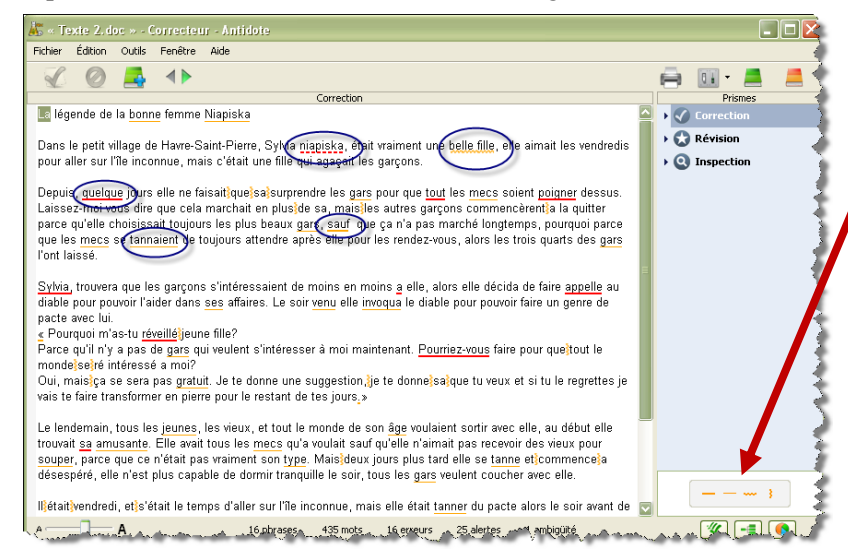

Les soulignés orangés peuvent être masqués temporairement à l'aide des modulateurs de détections. Cela peut être utile si on désire concentrer son attention sur un type d'erreurs à la fois.

Il suffit de cliquer dans le modulateur sur le type d'erreurs que l'on désire ignorer.

#### Le souligné rouge plein : l'erreur corrigée à approuver

Le souligné rouge plein signale une erreur qu'Antidote peut corriger seul : dans l'infobulle, il affiche, en vert, la correction qu'il propose et vous n'avez qu'à l'approuver pour qu'elle soit appliquée dans le texte. Si vous la refusez, votre texte n'est pas modifié.

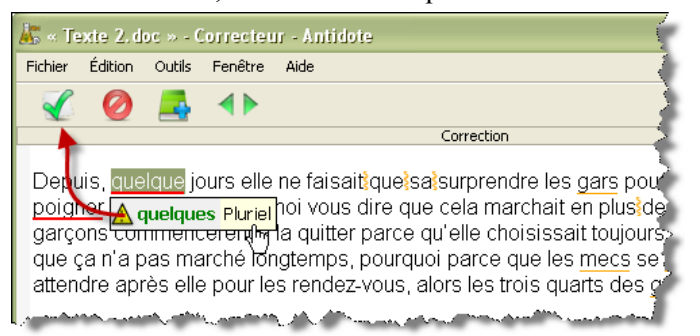

#### Le souligné rouge pointillé : l'erreur à corriger à la main

Le souligné rouge pointillé signale une erreur majeure (orthographe, accord, construction, ponctuation, etc.) qu'Antidote ne peut pas corriger seul : à vous de la corriger dans le texte.

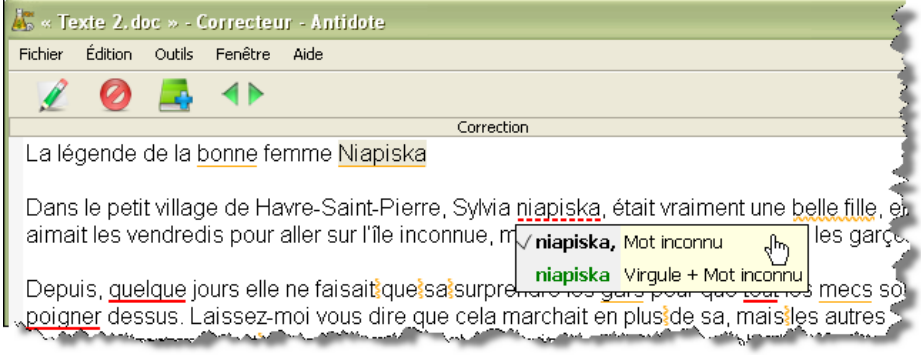

Pour modifier votre phrase, approuvez la correction : vous réintégrez alors votre logiciel de rédaction et le curseur se positionne directement sur la partie de la phrase à modifier.

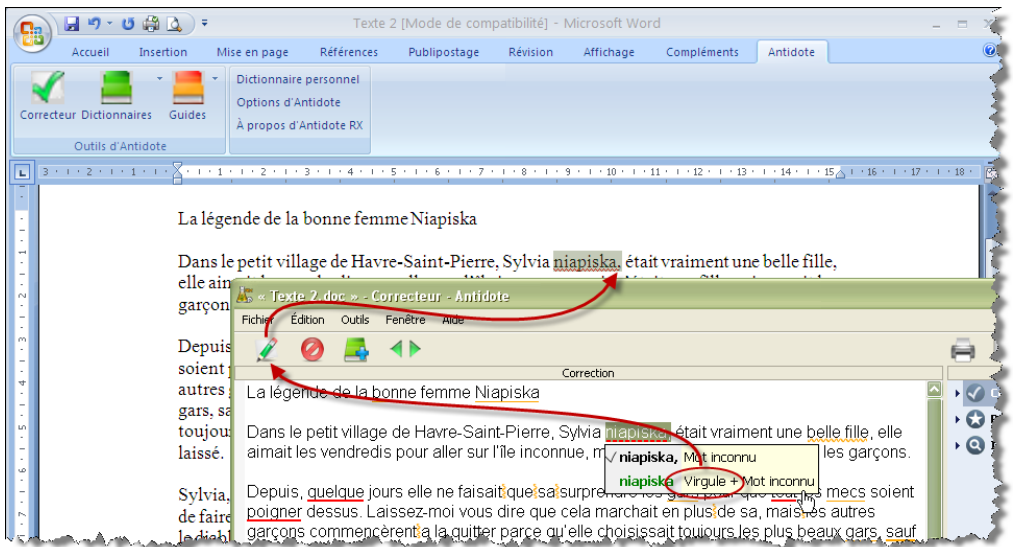

Une fois vos modifications apportées, réactivez le correcteur en cliquant dans sa fenêtre et continuez votre correction.

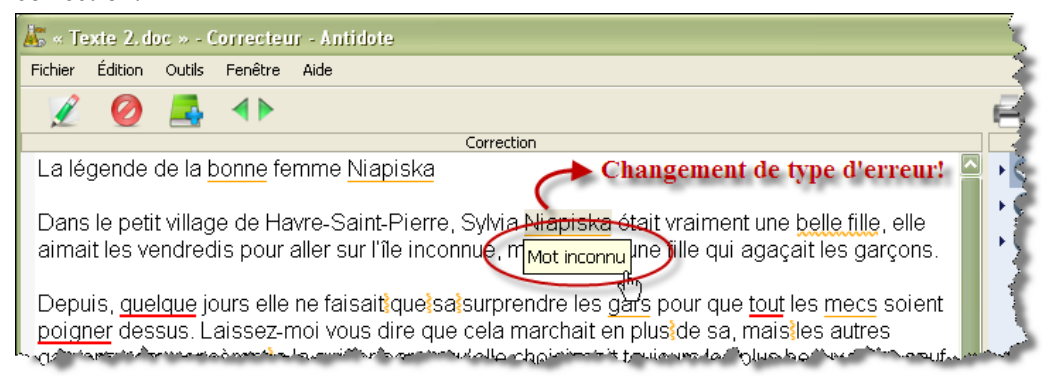

#### Le souligné orangé gras : l'erreur mineure corrigée à approuver

Le souligné orangé gras signale une erreur mineure (espacement, guillemet, etc.) qu'Antidote peut corriger seul. Dans l'infobulle, il affiche la correction proposée (ou une explication sommaire s'il s'agit d'une erreur d'espacement). Vous n'avez qu'à l'approuver pour qu'elle soit appliquée dans le texte. Si vous la refusez, votre texte n'est pas modifié.

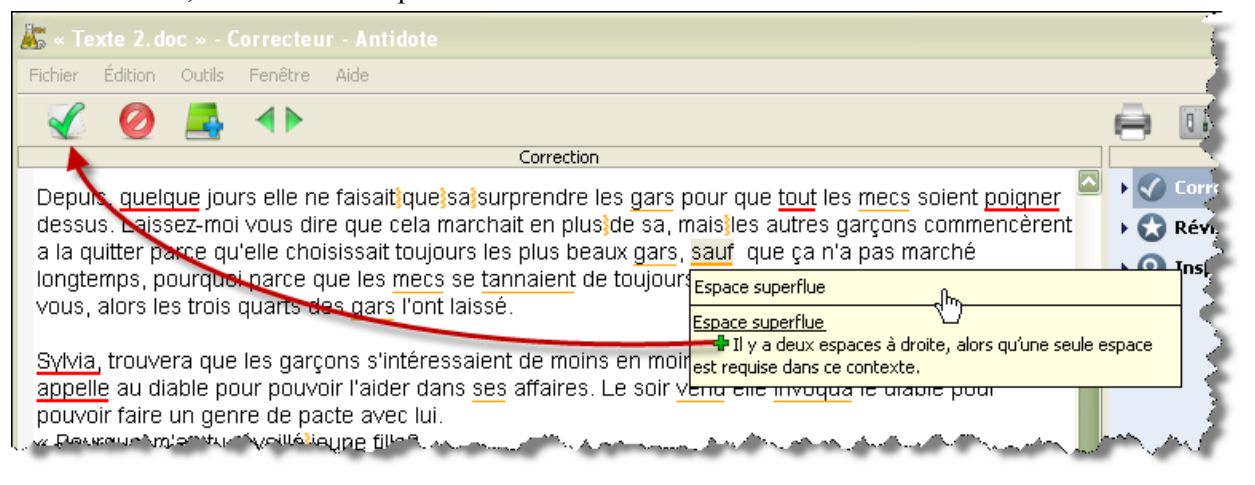

## Le souligné orangé fin **: l'alerte**

Le souligné orangé fin signale une alerte, c'est-à-dire une erreur potentielle. Antidote vous indique qu'il pourrait y avoir une erreur sur ce mot, mais c'est à vous de décider si c'est le cas. Ce peut être parce que vous employez :

- $\bullet$ un mot pouvant facilement être confondu avec un autre (ex. : balade au lieu de ballade);
- un mot pouvant constituer un régionalisme (ex. : gêne est un québécisme au sens de « timidité », mais pas au sens  $d'$ « inconfort »);
- un mot dont le registre n'est peut-être pas approprié à la situation de communication (ex. : nouille  $\bullet$ est familier au sens de « personne niaise », mais pas au sens de « pâte alimentaire »).

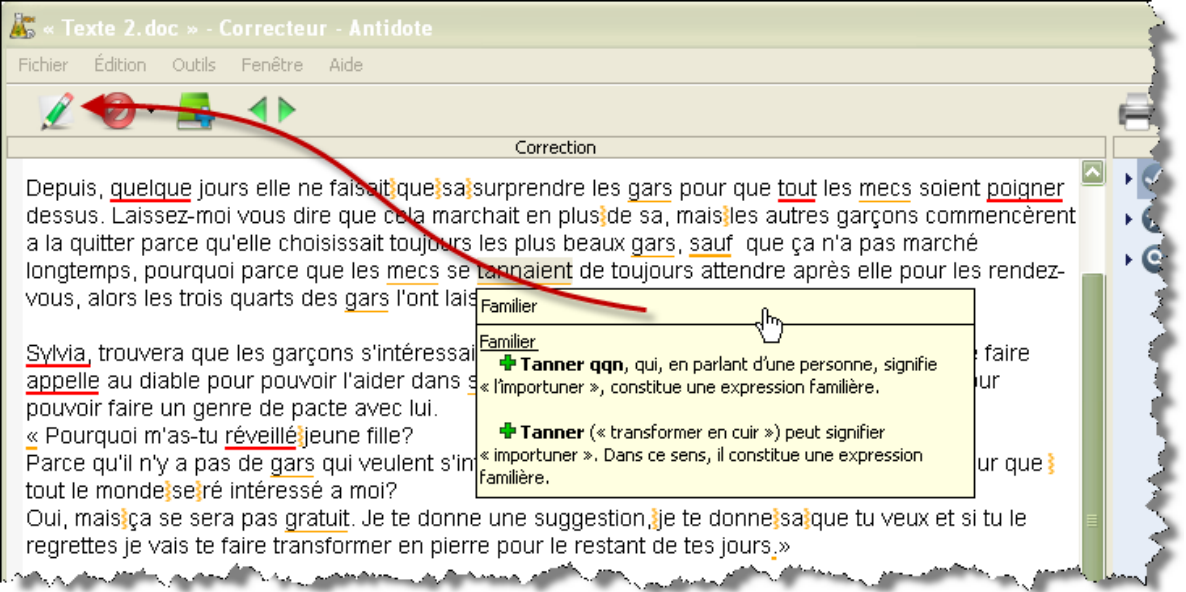

Si Antidote a raison de s'inquiéter, et que vous devez modifier votre phrase, faites-le directement dans le texte (même méthode que pour le souligné pointillé rouge). Une fois vos modifications apportées, réactivez le correcteur en cliquant dans sa fenêtre, et continuez votre correction.

## Le souligné orangé ondulé : plusieurs graphies possibles

Dans les phrases qui présentent plusieurs analyses, la fonction d'un mot et les accords qui en découlent peuvent varier d'une analyse à l'autre. Le souligné orangé ondulé signale les mots pour lesquels deux ou plusieurs graphies sont possibles, selon l'analyse envisagée. Dans l'infobulle, Antidote affiche toutes ces graphies. En cas d'erreur, choisissez celle qui convient au contexte, puis double-cliquez dessus pour appliquer la correction dans le texte.

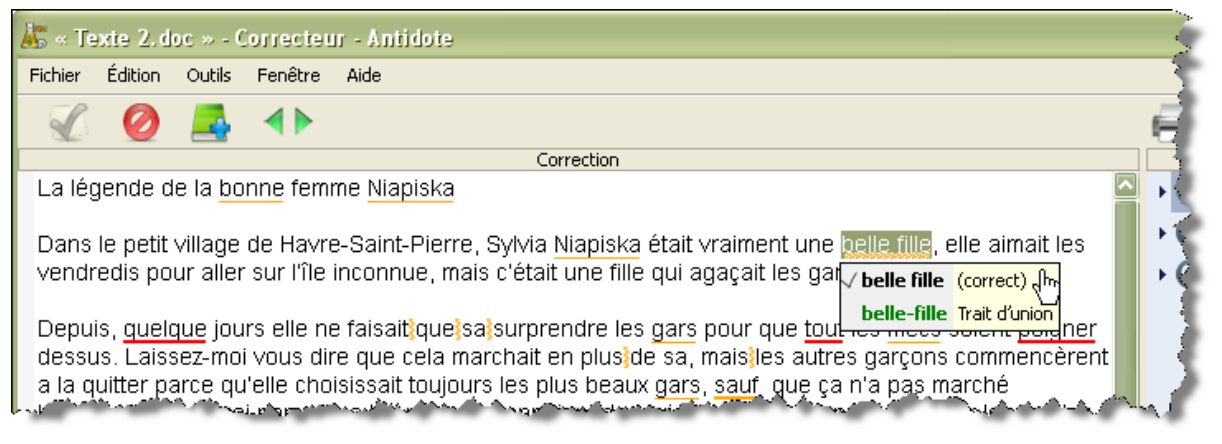

## Le trait vertical ondulé orangé : la discontinuité

Il arrive qu'Antidote ne puisse analyser une phrase complètement. Généralement, cela est dû à une erreur complexe, par exemple un mot manquant ou en trop, une erreur de ponctuation, etc. Quoi qu'il en soit, Antidote est incapable d'analyser la phrase correctement. À l'endroit où bute son analyse, le logiciel affiche une marque de discontinuité : le trait vertical ondulé orangé.

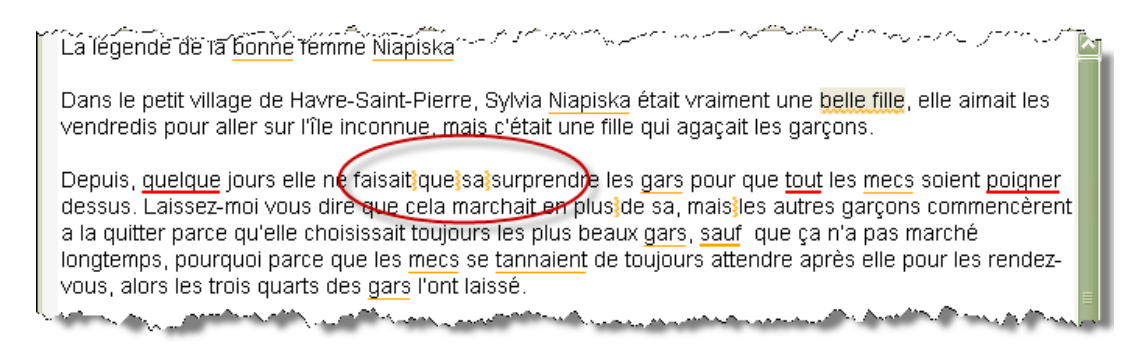

Examinez les mots autour de la marque, et vous devriez trouver l'erreur. Utilisez le dictionnaire au besoin pour vérifier votre emploi des mots. Dans l'exemple précédent, on peut supposer que le [sa] est mal écrit, qu'il manque virgule et qu'une virgule est mal placée.

Une fois l'erreur comprise, vous devrez la corriger manuellement dans votre texte.

En revenant ensuite dans le correcteur (en cliquant dans sa fenêtre, par exemple), celui-ci verra votre changement et réanalysera la phrase. Si le problème qui l'empêchait de bien analyser est corrigé, il se peut qu'il signale des erreurs ou des alertes qu'il ne pouvait voir auparavant.

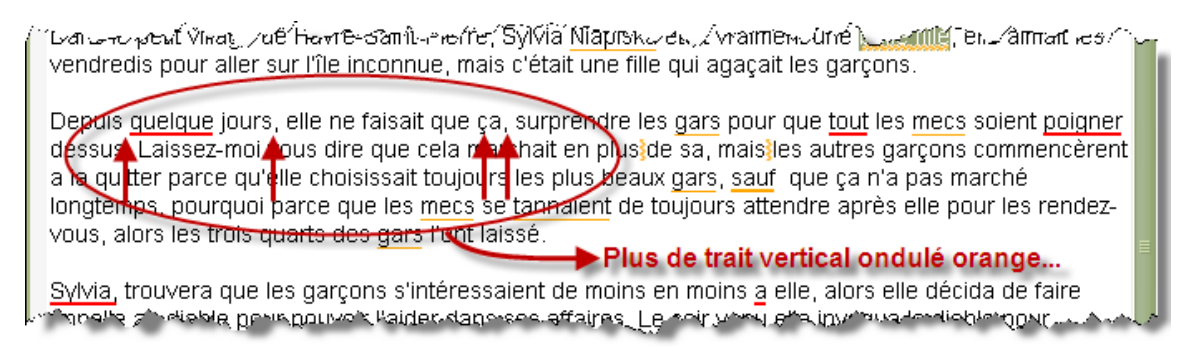

Notez que, parfois, la discontinuité est due non pas à une erreur, mais à la présence d'éléments insolites dans la phrase ou encore à une construction syntaxique inconnue d'Antidote. Dans ce cas, vous pouvez essayer d'enlever temporairement les éléments gênants pour permettre au correcteur de compléter son analyse. Sinon, ignorez simplement le trait de discontinuité et passez à la détection suivante.

Important **:** lorsqu'une phrase n'est analysée que partiellement, les détections d'Antidote sont moins sûres. Il peut laisser passer des erreurs, ou faire de fausses détections. Pour vous aviser de son hésitation, il ajoute un triangle jaune dans les infobulles.

Plusieurs marques de discontinuité peuvent être affichées pour une même phrase. Elles peuvent toutes être reliées à un seul problème, ou indiquer plusieurs problèmes distincts.

#### <span id="page-12-0"></span>4.3. Analyse détaillée de chaque phrase

En lien avec le dernier type d'erreur mentionné, il existe aussi un volet qui permet à l'utilisateur de savoir de quelle façon Antidote analyse la phrase qui a été écrite. Cette fonction se nomme le volet Nature/Fonction.

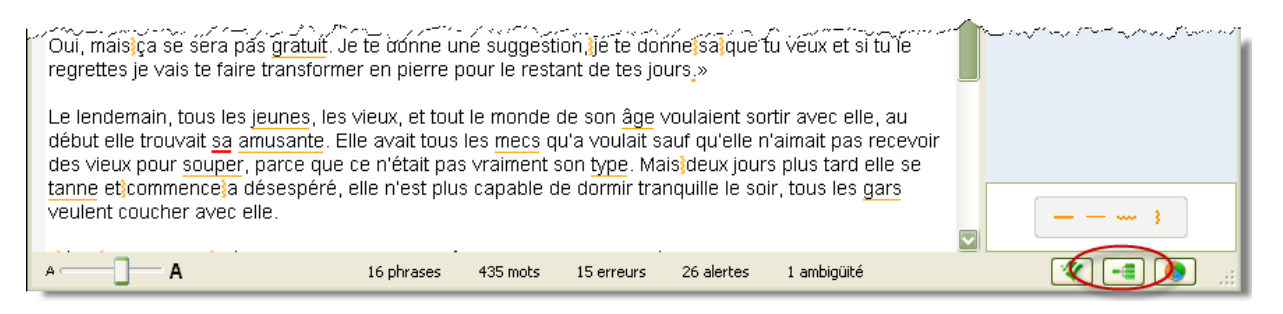

Pour faire afficher le volet Nature/Fonction, il suffit cliquer sur l'icône encerclée dans l'image ci-dessus. Il se trouve en bas, à droite, dans la fenêtre du correcteur d'Antidote. La nature et la fonction de chaque élément de la phrase dans laquelle se trouve le curseur s'affichent alors de la façon suivante :

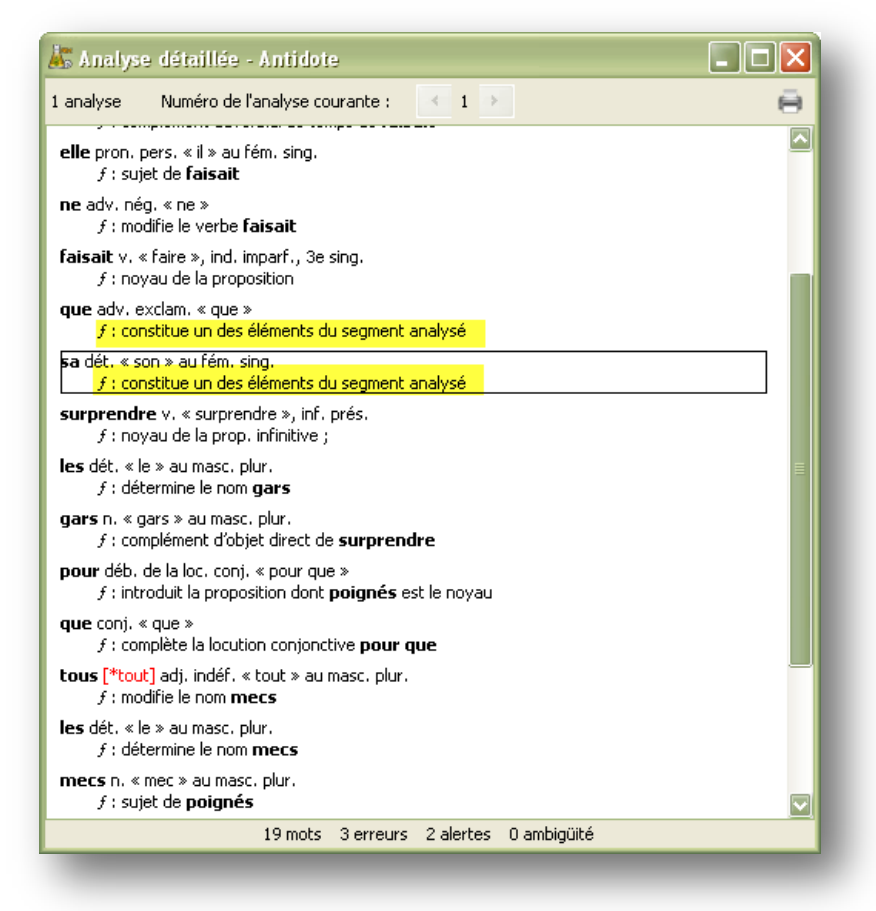

Lorsqu'Antidote indique « constitue un des éléments du segment analyse » (éléments surlignés dans l'image), c'est qu'il est incapable d'analyser correctement la phrase. Cette indication peut donner une piste de recherche afin de corriger l'erreur.

## <span id="page-13-0"></span>5. On apprend de nos erreurs...

Outre la correction, un outil intéressant d'Antidote, c'est celui des statistiques.

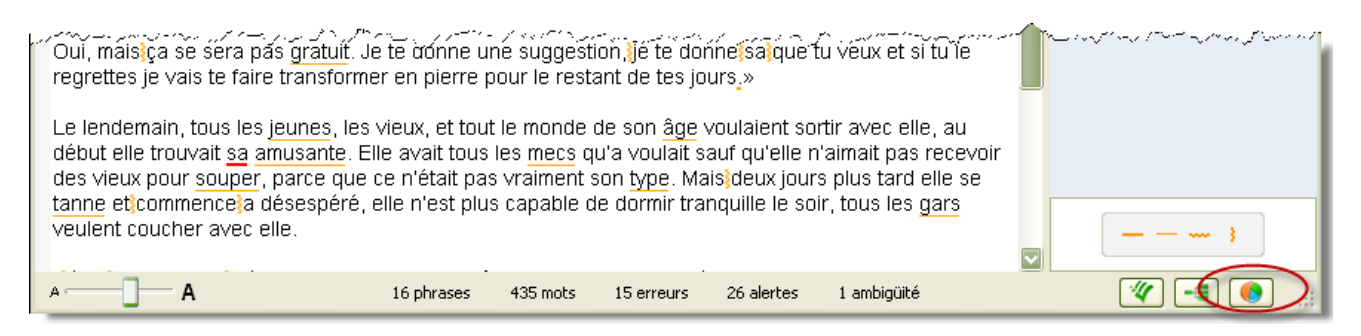

Il permet à l'utilisateur d'avoir un tableau précis des erreurs faites dans son texte et de la fréquence de ces erreurs. En cliquant un type d'erreur, l'utilisateur peut aussi avoir accès aux règles de grammaire correspondantes. Une fois la grammaire ouverte, il peut naviguer en cliquant sur les liens qui lui sont offerts jusqu'à ce qu'il ait trouvé une réponse à ses questions.

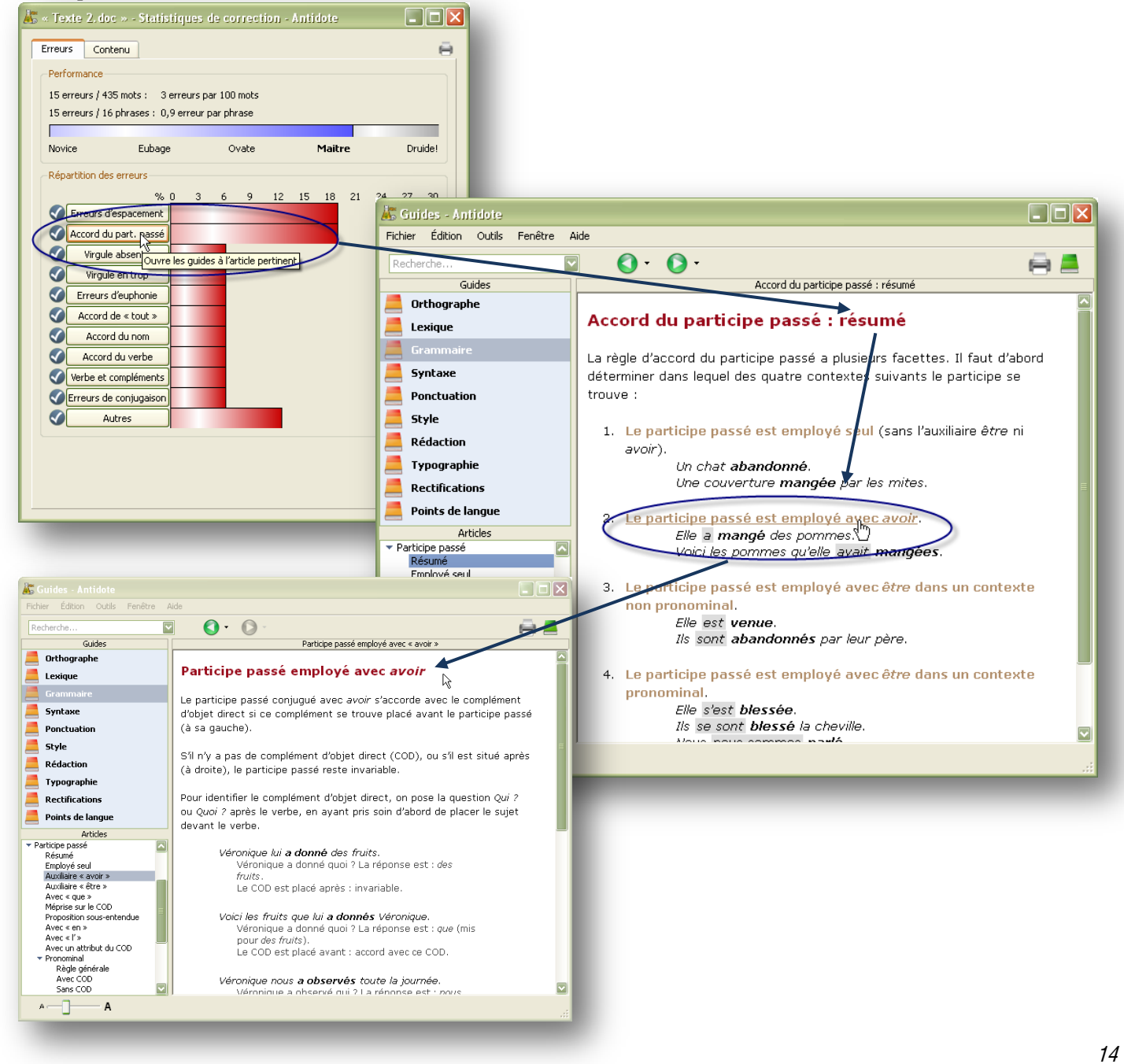

Toujours dans les statistiques, l'onglet contenu permet, quant à lui, de voir précisément toutes les statistiques reliées au contenu du texte.

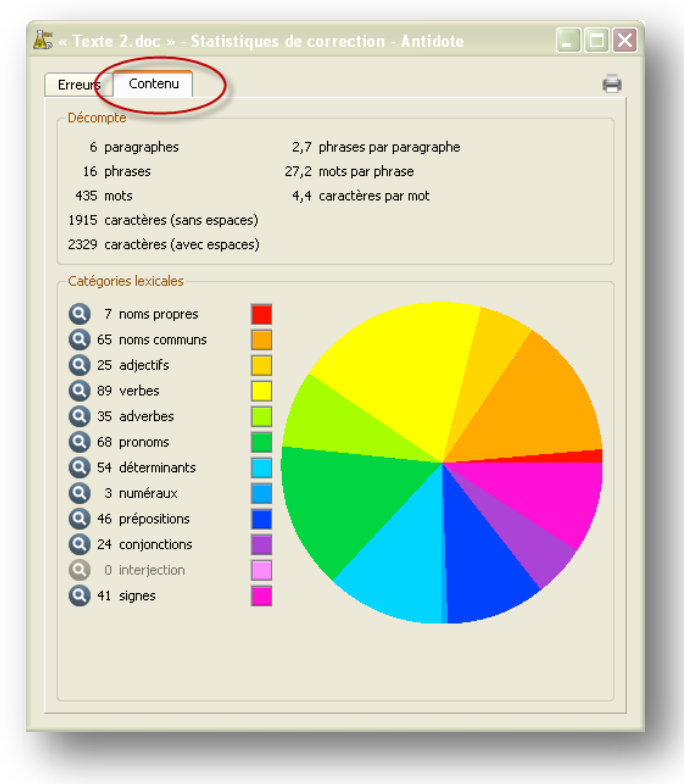

## <span id="page-14-0"></span>**6. Amélioration des textes avec les Prismes**

Lorsque l'utilisateur rédige un texte, il peut être utile pour lui d'avoir un correcteur qui l'aide à corriger non seulement les fautes d'orthographe, de syntaxe, etc., mais aussi le style de son texte. C'est le rôle du volet Prismes.

En cliquant sur la partie RÉVISION, l'utilisateur a accès à toute une panoplie d'outils afin d'améliorer le style de son texte. Chacun de ces outils est traité dans les paragraphes qui suivent.

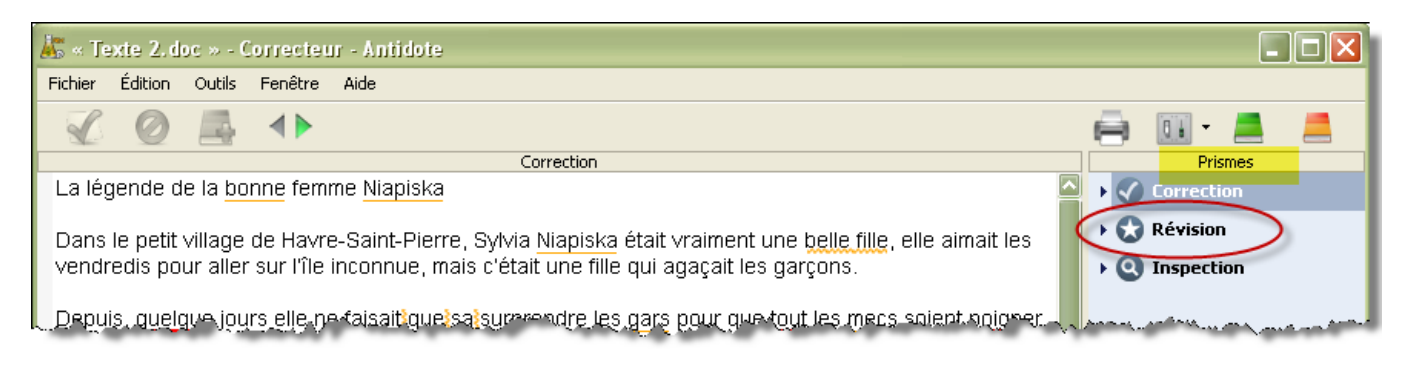

#### <span id="page-15-0"></span>6.1. Pragmatique

Lorsque l'utilisateur clique sur le dossier Pragmatique, Antidote lui permet de repérer en un clic les éléments suivants : qui, combien, quand et où.

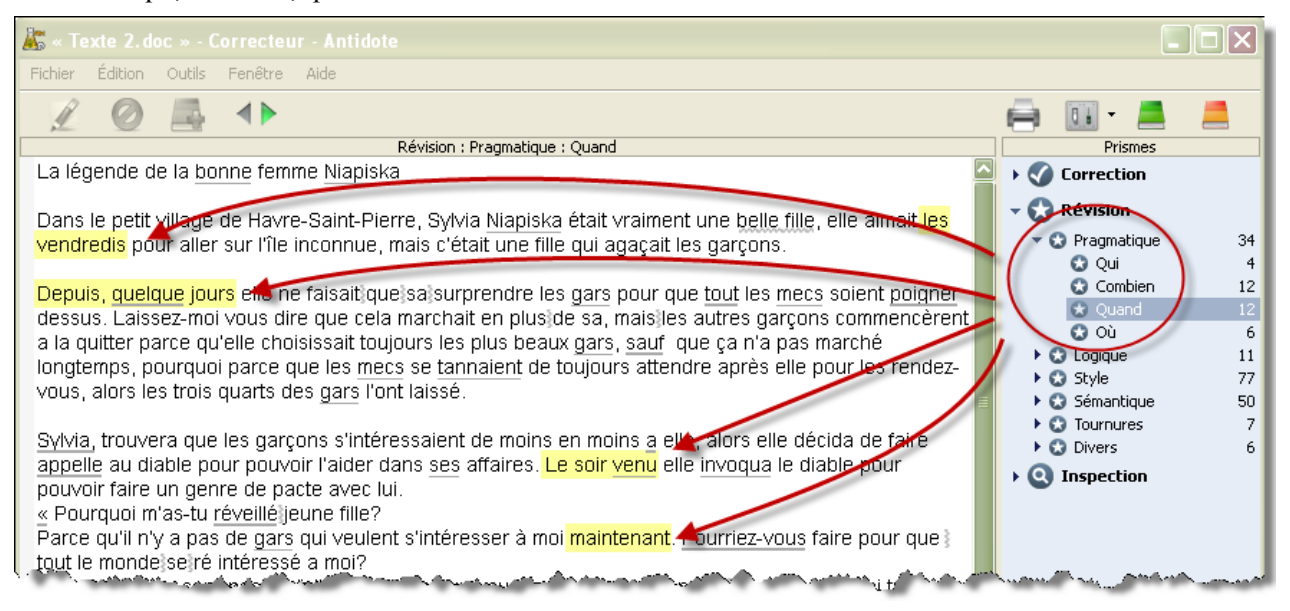

#### <span id="page-15-1"></span>6.2. Logique

Pour ce qui est du dossier Logique, il fournit des informations sur les charnières du texte, les parties qui se retrouvent entre guillemets et les incises.

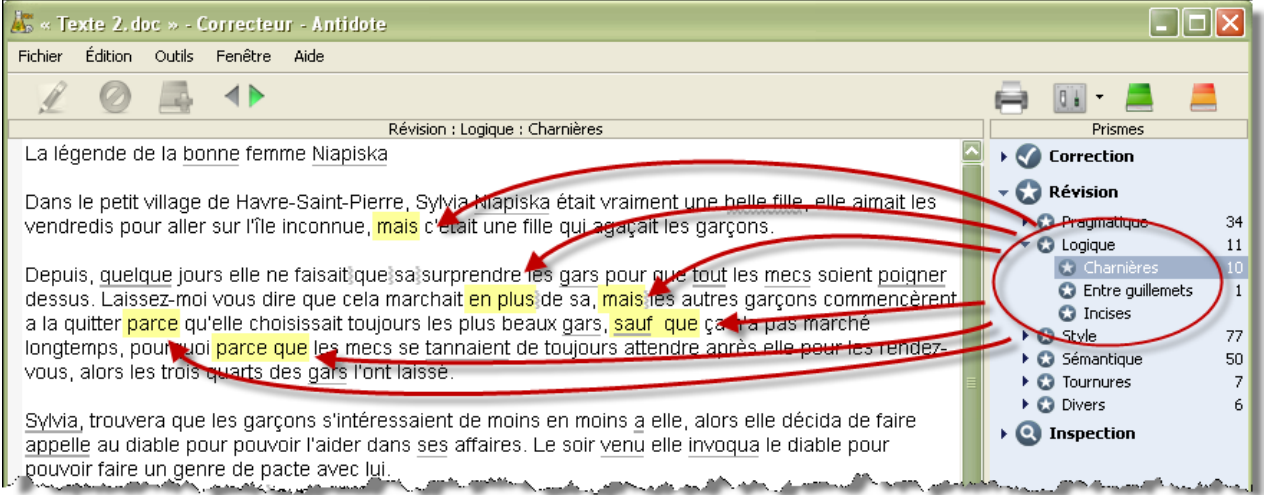

#### <span id="page-16-0"></span>**6.3. Style&**

Le dossier style, quant à lui, indique à l'utilisateur les répétitions, les phrases longues, les verbes ternes, les phrases ne contenant aucun verbe, les régionalismes et les niveaux de langue présents dans le texte.

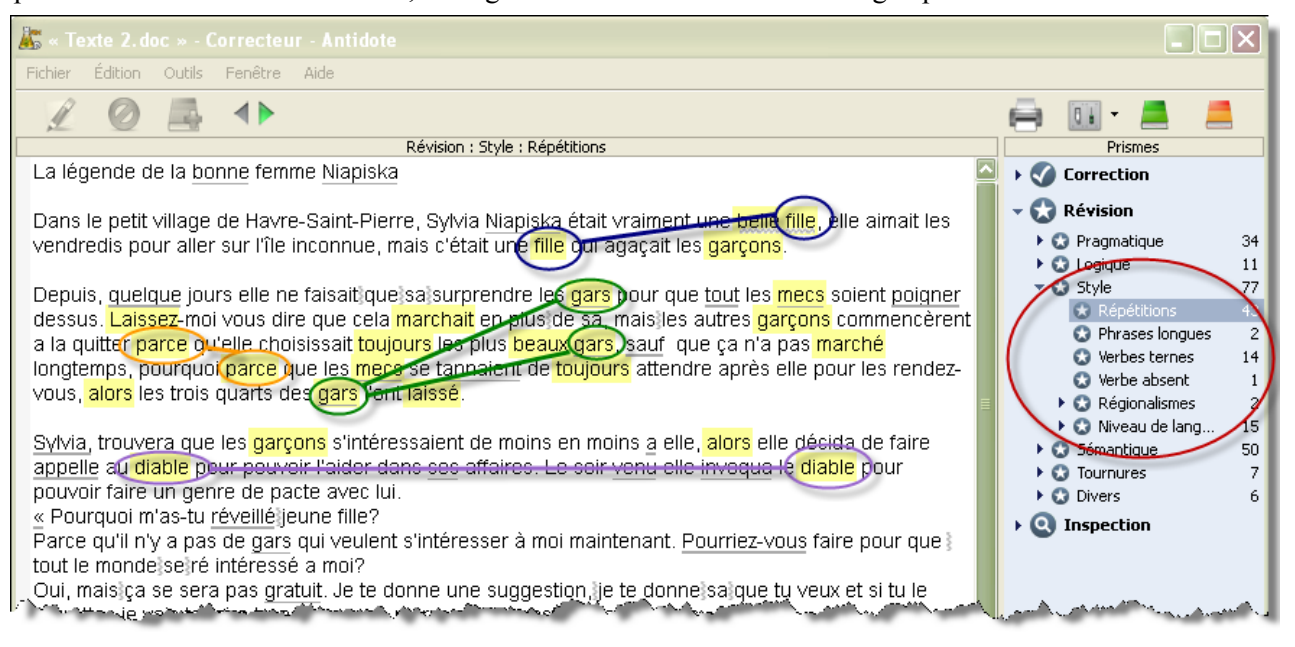

#### <span id="page-16-1"></span>**6.4. Sémantique**

Le dossier sémantique concerne le sens des mots. L'utilisateur peut donc repérer les mots dont le sens est faible, fort, négatif ou positif. Selon la couleur qu'il veut donner à son texte, il est donc en mesure d'en enlever ou d'en rajouter.

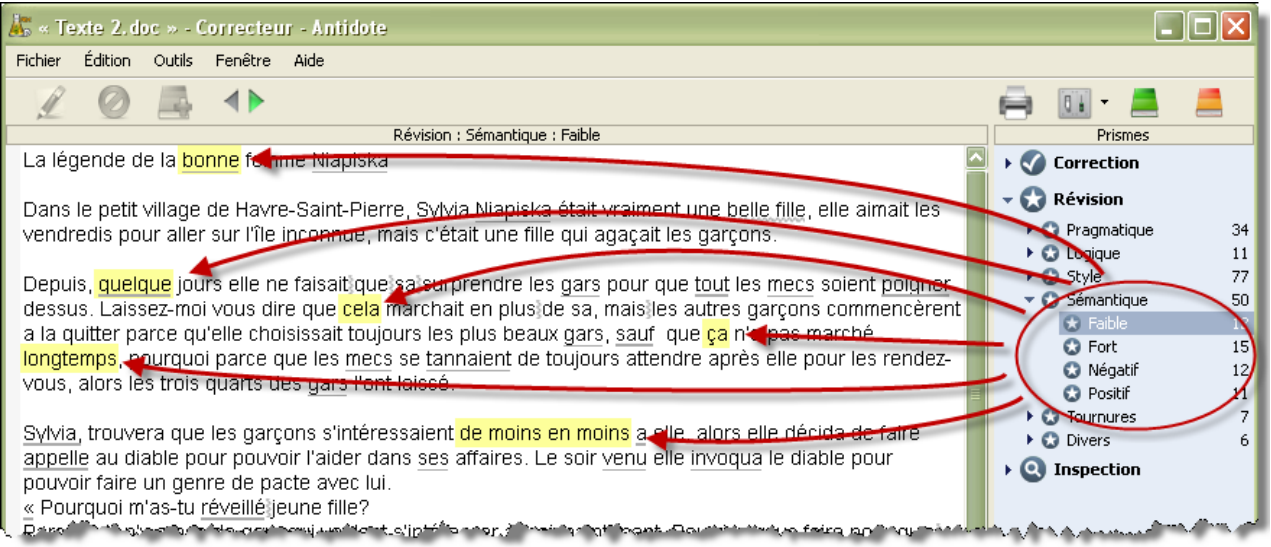

#### <span id="page-17-0"></span>**6.5. Tournures**

Le dossier tournures concerne les tournures de phrases. Ainsi, il est facile de repérer les phrases passives, négatives, impersonnelles et participiales.

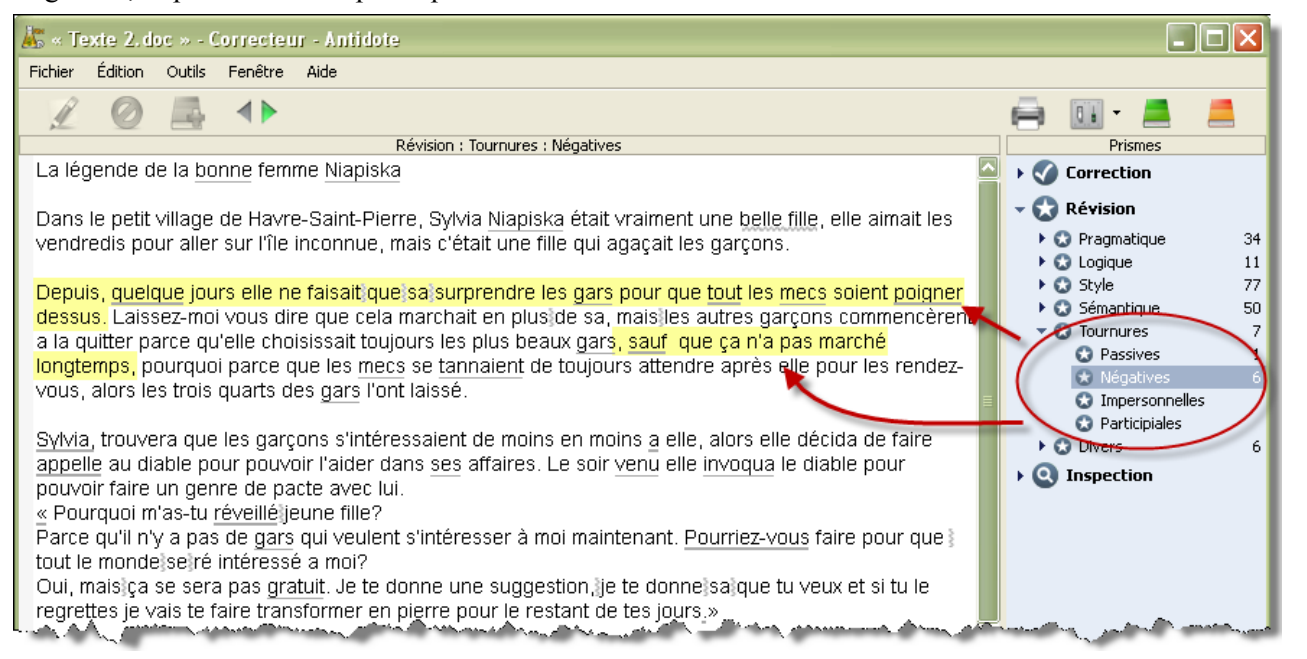

#### <span id="page-17-1"></span>6.6. Divers

Enfin, dans le dossier divers, Antidote permet à l'utilisateur de repérer les abréviations utilisées, les mots inconnus et les indices de présence des locuteurs.

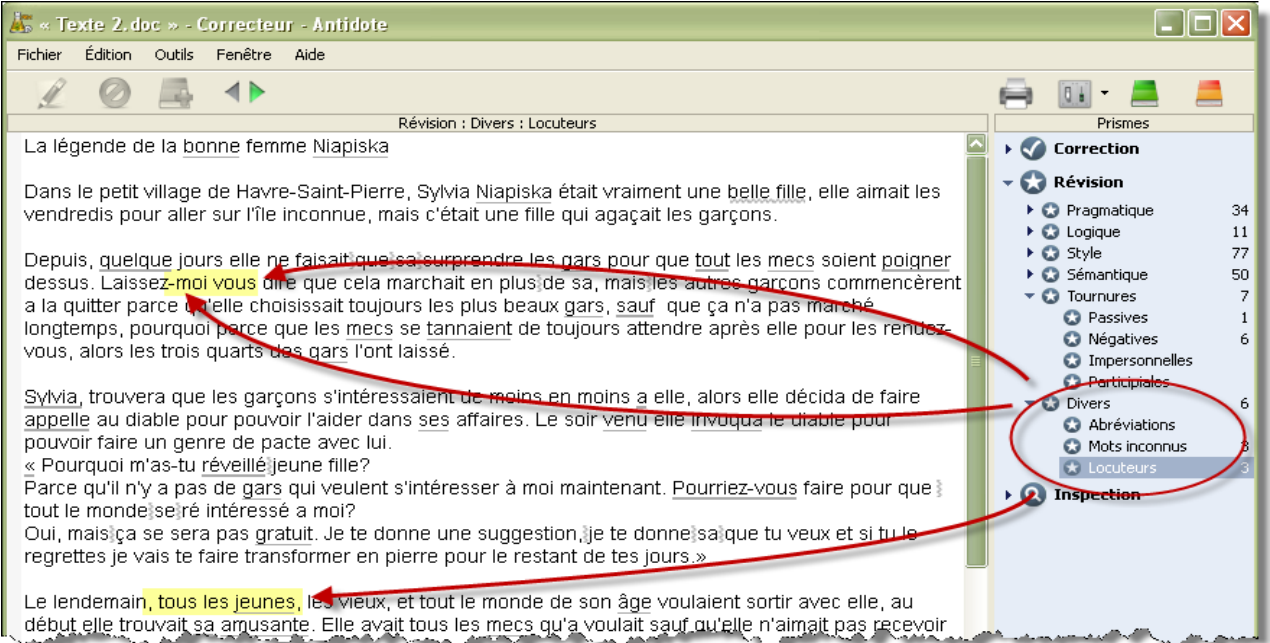

#### <span id="page-18-0"></span>**7. Contenu du texte avec Inspection**

Dans le même volet que Correction et Révision se trouve un dernier onglet qui se nomme Inspection. Cet onglet permet d'analyser le texte d'une façon plus grammaticale. Ainsi, on y retrouve les catégories, les groupes, les fonctions des mots, de même que leur flexion, les diverses conjugaisons présentes dans le texte, de même que les mots dont l'orthographe a été rectifiée.

Pour les enseignants, cela peut constituer un puissant outil de vérification de certains exercices de repérage qui peuvent être effectués par les élèves sur leurs propres textes. Petit bémol cependant, on y retrouve très peu de grammaire nouvelle telle qu'appliquée dans nos écoles, si bien que dans les fonctions, on parle, par exemple, d'adjectifs épithètes plutôt que de complément du nom et de complément d'objet direct plutôt que de complément direct.

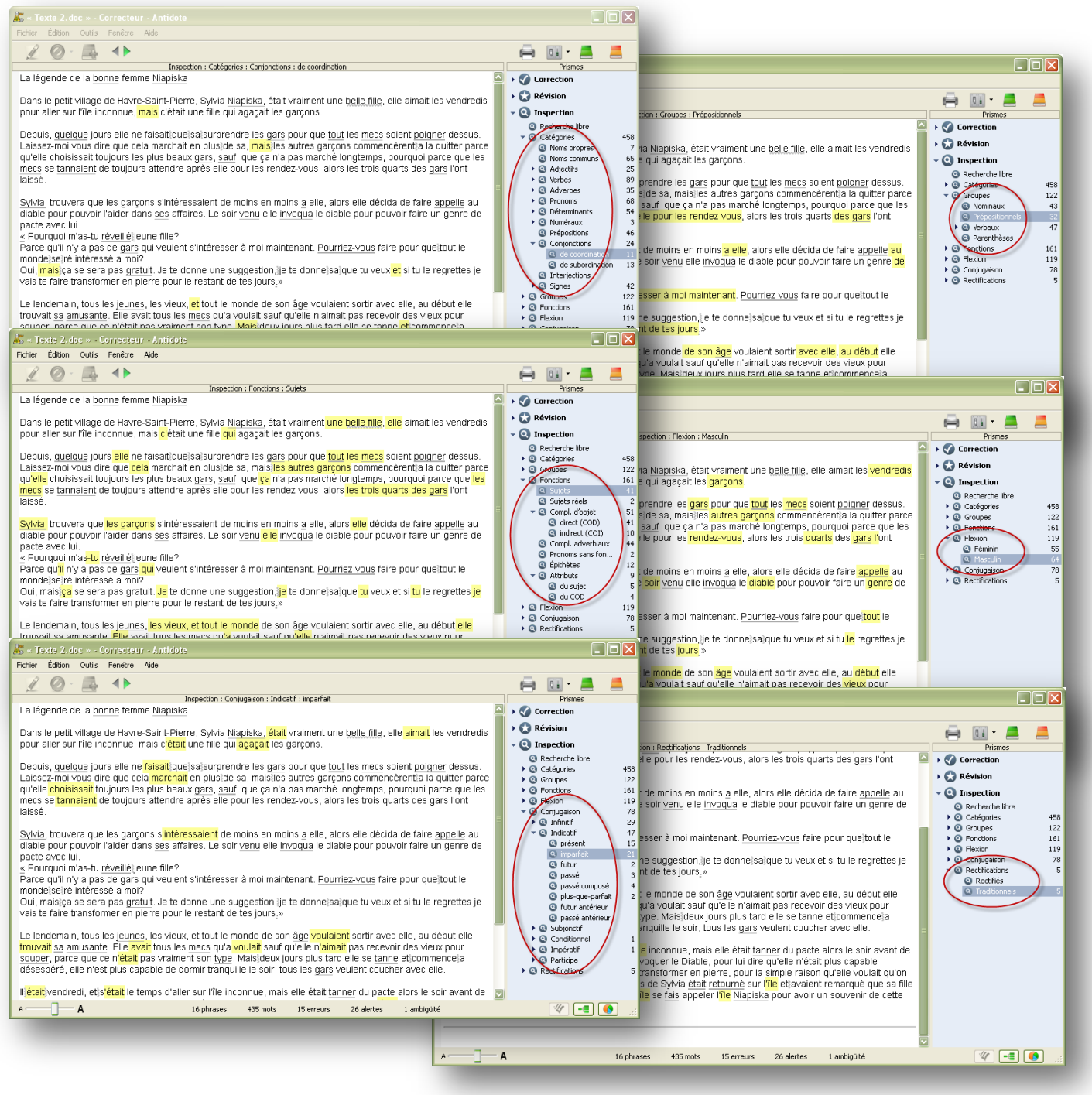

## <span id="page-19-0"></span>8. **Outils**

Enfin, comme il a été mentionné dans la partie trois du présent document, il existe deux outils qui peuvent fonctionner indépendamment du correcteur et être utilisés lors de la correction, mais aussi à tout moment lors de la rédaction d'un texte ou simplement pour une recherche personnelle. Ils sont une version informatisée des outils de référence habituels.

Pour y accéder à partir du logiciel d'Antidote, il suffit d'aller dans le menu Outils et de pointer sur l'outil que vous désirez utiliser.

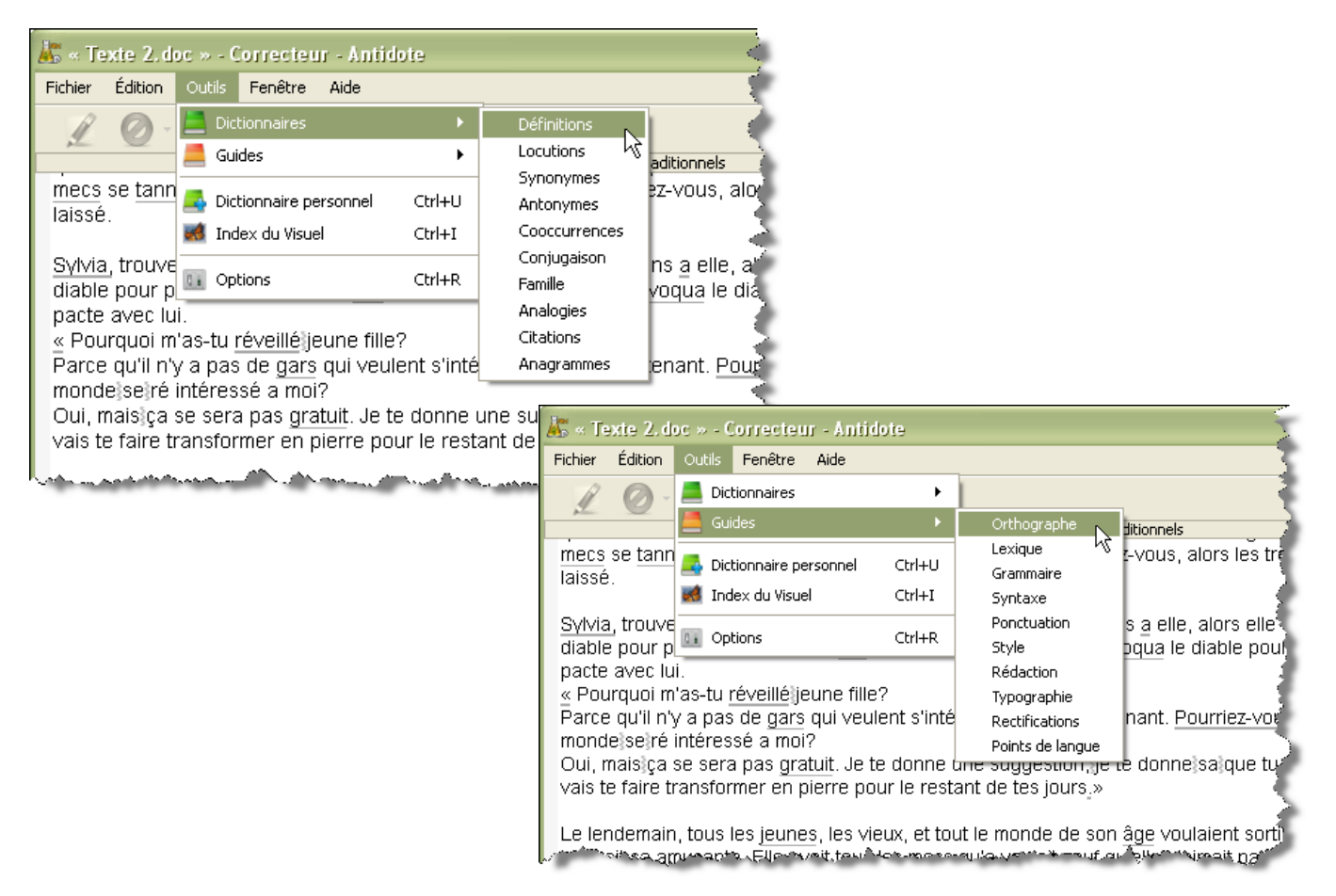

Pour y accéder sans passer par le correcteur, il suffit de passer par la petite barre qui se situe en bas à droite de votre écran et de cliquer avec le bouton droit de la souris sur l'icône d'Antidote.

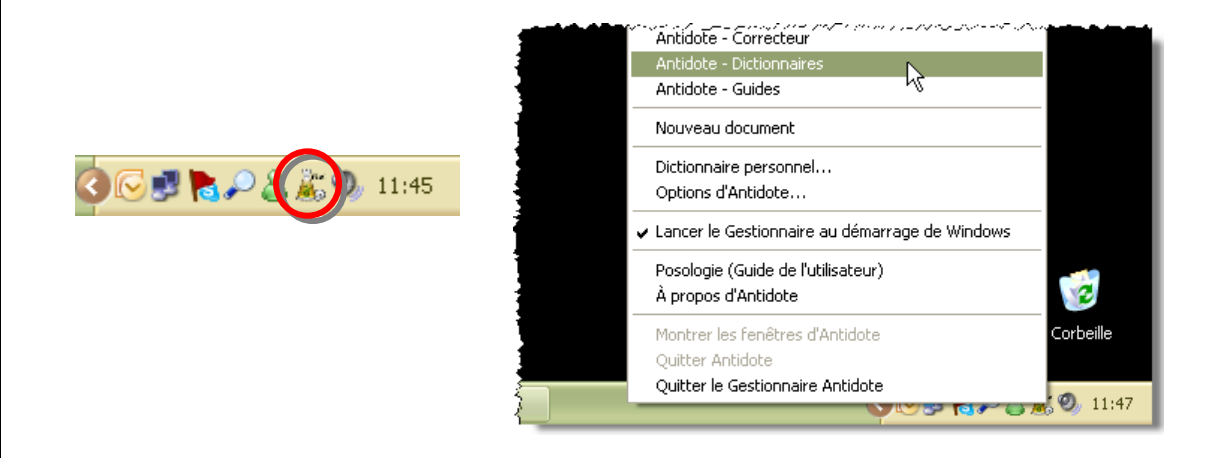

#### <span id="page-20-0"></span>**8.1. Dictionnaires**

Tout d'abord, l'outil dictionnaire permet bien entendu de trouver la définition d'un mot, mais aussi des locutions reliées à ce mot, des synonymes, des antonymes, des cooccurrences, des conjugaisons, des mots de la même famille, des analogies, des citations et des anagrammes. Il vous suffit de cliquer sur le type de dictionnaire que vous souhaitez utiliser. Antidote vous indique aussi le nombre de références qu'il a dans chaque dictionnaire concernant le mot recherché.

Dans le dictionnaire de définitions, il est intéressant de constater que les graphies rectifiées sont toutes indiquées sur le côté de la définition. (Voir la partie encerclée.)

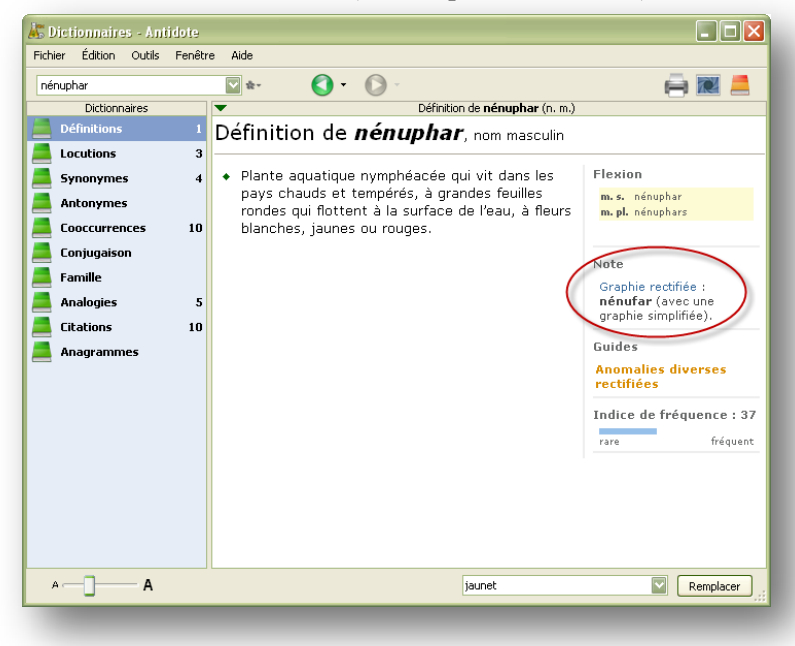

Voici quelques images illustrant les autres dictionnaires d'Antidote.

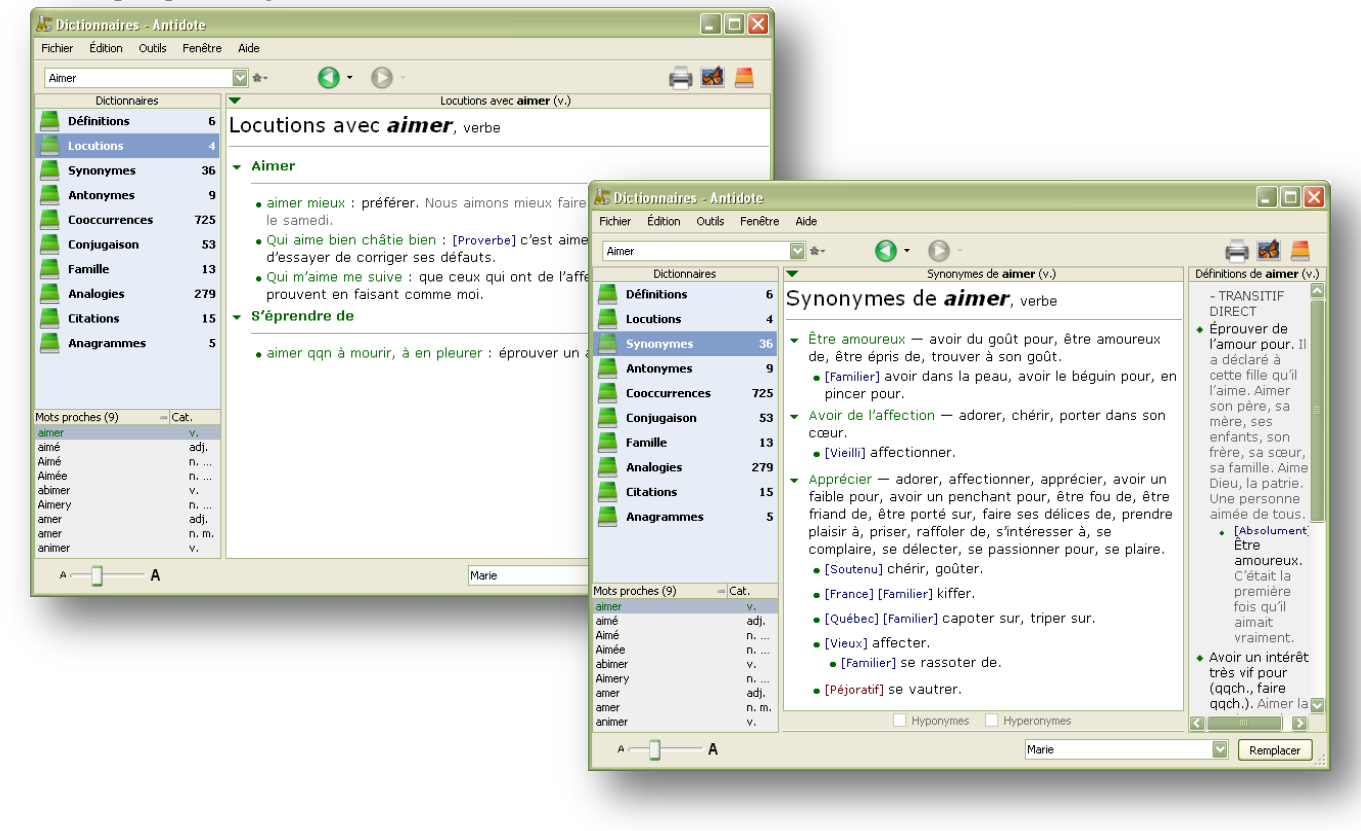

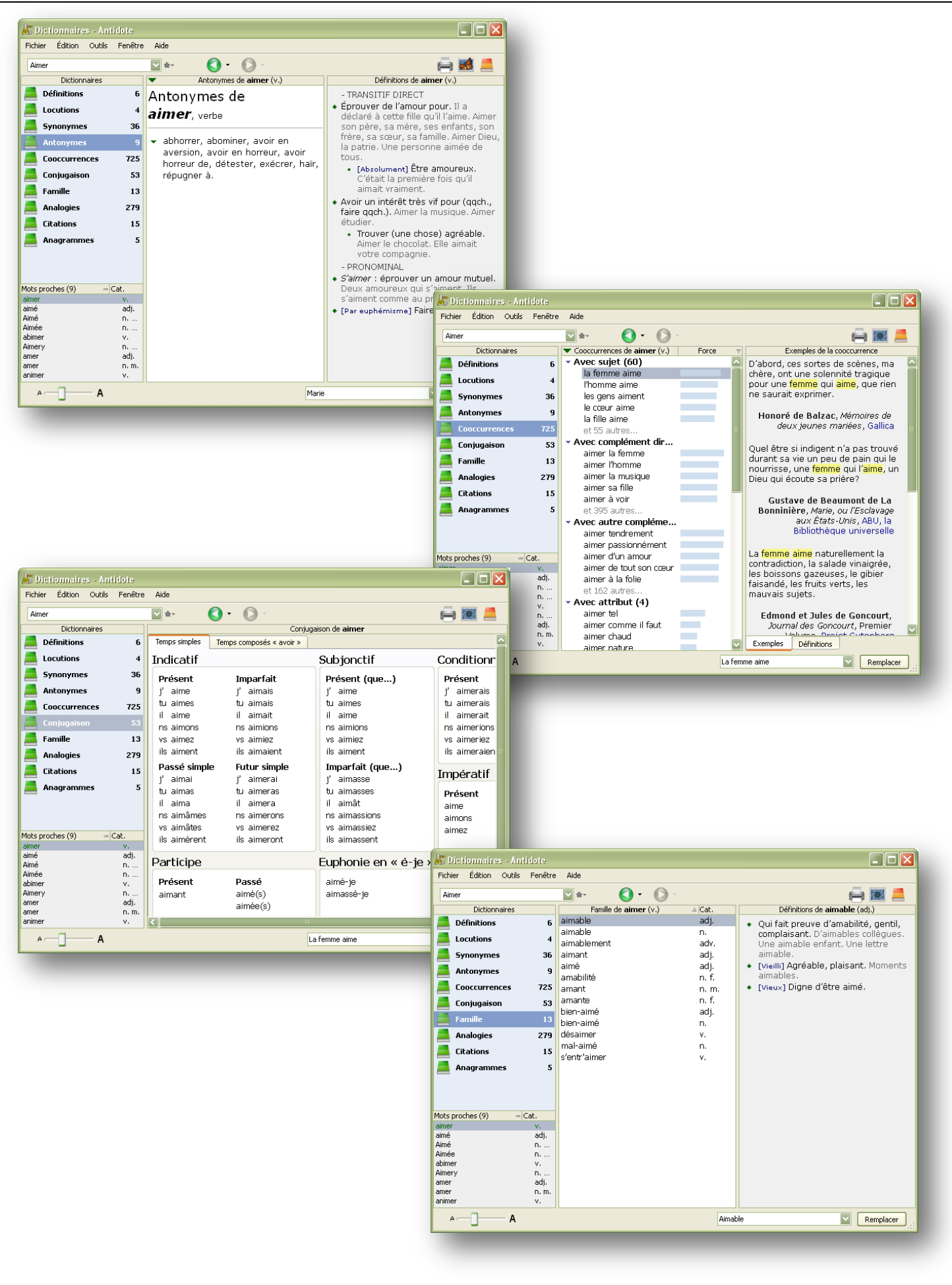

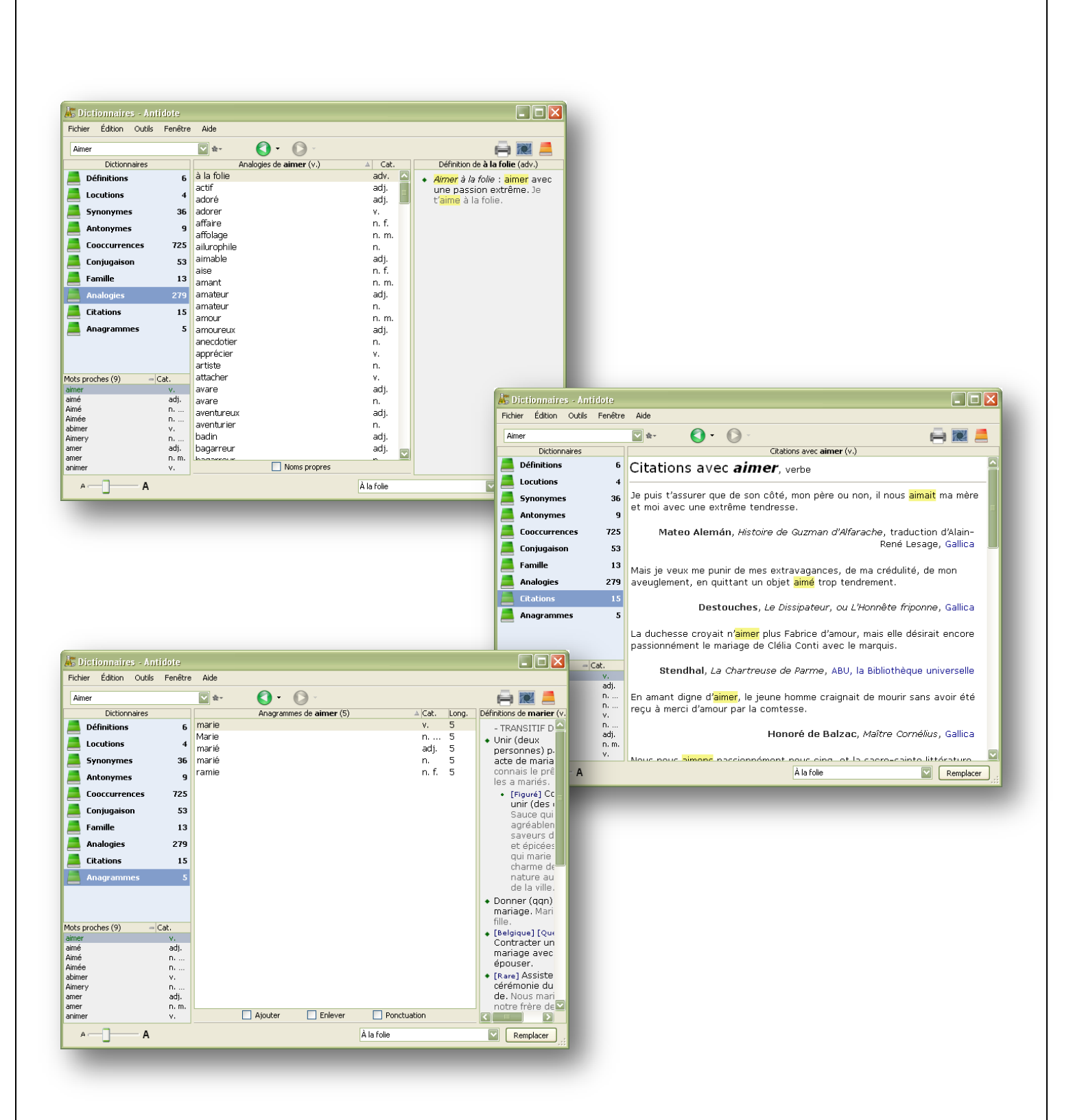

#### <span id="page-23-0"></span>**8.2. Guides linguistiques**

Pour ce qui est des guides linguistiques, ces derniers sont une référence intéressante pour quantité de sujets. Ainsi, on y retrouve des informations concernant l'orthographe, le lexique, la grammaire, la syntaxe, la ponctuation, le style, la rédaction, la typographie et les rectifications. On y retrouve même un dossier concernant certains points spécifiques de la langue française.

La recherche d'informations peut se faire par les dossiers à gauche de la fenêtre, mais aussi en inscrivant le sujet de sa recherche dans la case prévue à cet effet. Antidote sort alors une liste de toutes les rubriques où ce sujet est mentionné. Il suffit de cliquer dessus pour avoir l'information.

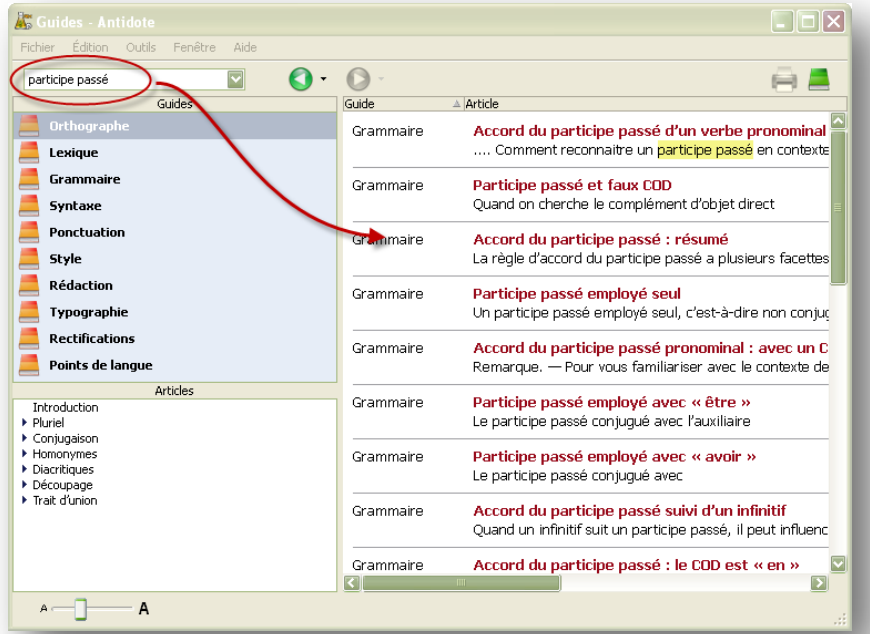

Voici enfin quelques images donnant un très bref aperçu des autres guides linguistiques d'Antidote.

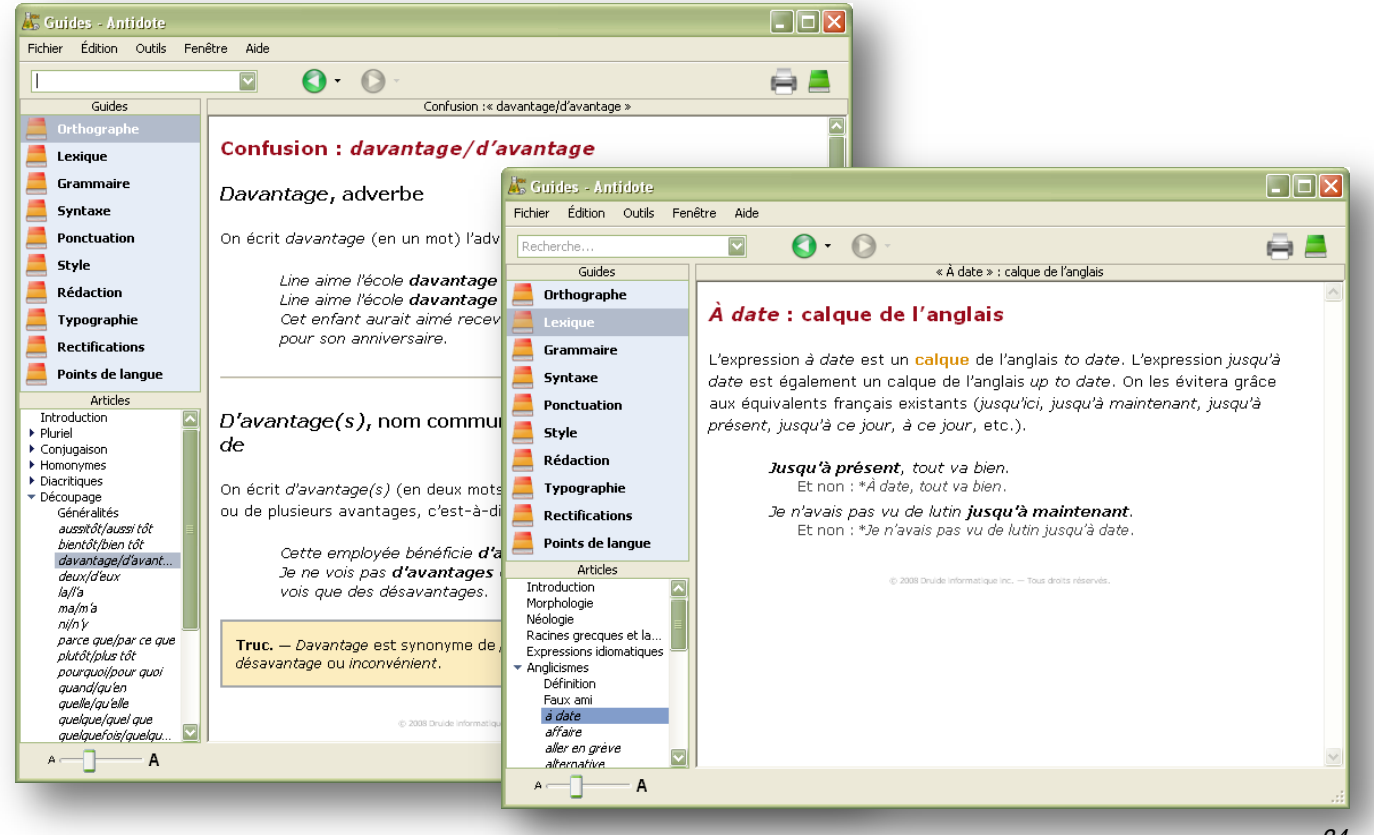

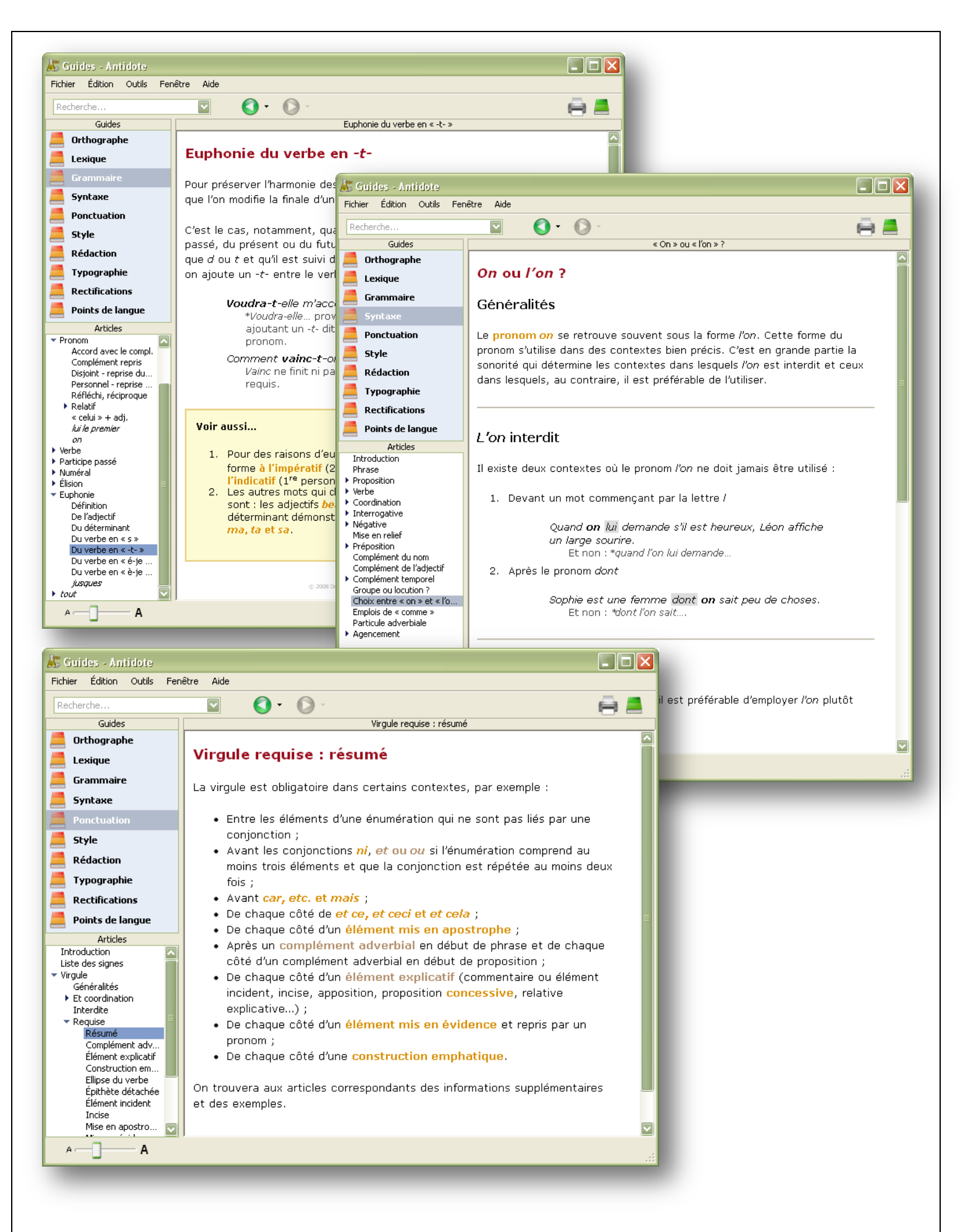

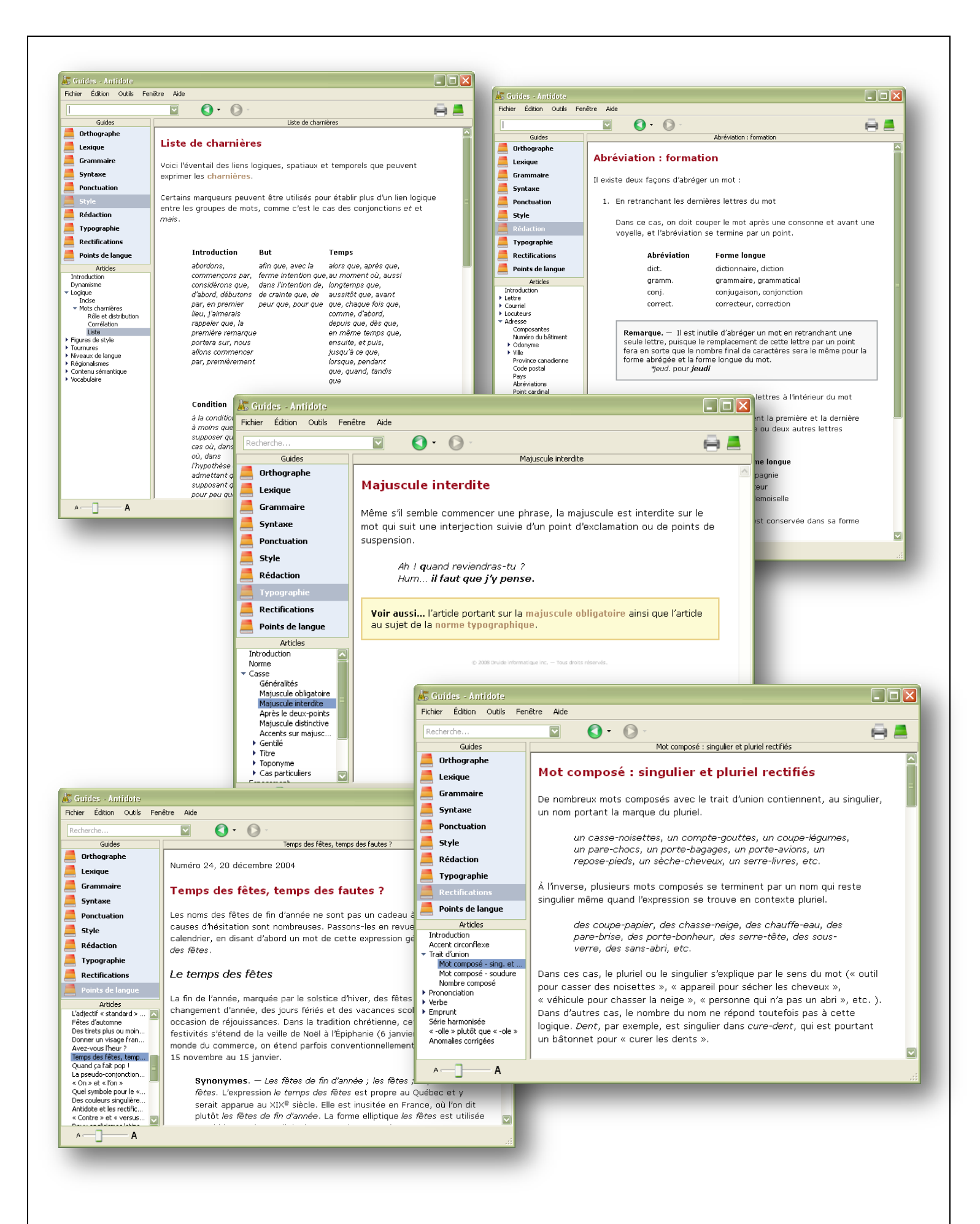